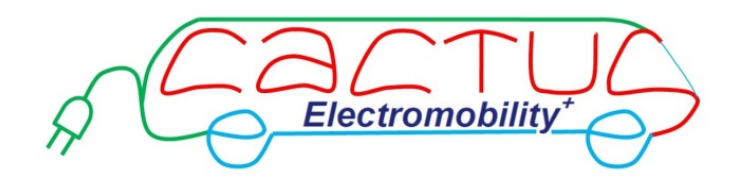

User Manual

The CACTUS tool has been developed within the CACTUS (Models and Methods for the Evaluation and the Optimal Application of Battery Charging and Switching Technologies for Electric Busses) research project which has been funded within the ERA-NET+ Electromobility+ programme as part of the 7th EU Framework Programme by the German Federal Ministry of Transport and Digital Infrastructure (BMVI) under Grant Agreement No. 03EMEN06 and the Polish National Centre for Research and Development (NCBR) and co-funded by the European Commission under Grant Agreement No. 28143. The work has been done by the CACTUS partners Institut f. Automation und Kommunikation e.V. Magdeburg (ifak, Germany), Fraunhofer Institut f. Materialflow and Logistics (IML, Germany) and Silesian University of Technology (SUTFT, Poland). The CACTUS research project was carried out from 01/June/2012 until 31/May/2015.

# **Disclaimer**

The CACTUS partners are not liable for any damage caused by the CACTUS tool. We do not guarantee the accuracy of the calculation results delivered by the CAC-TUS tool.

# **Content**

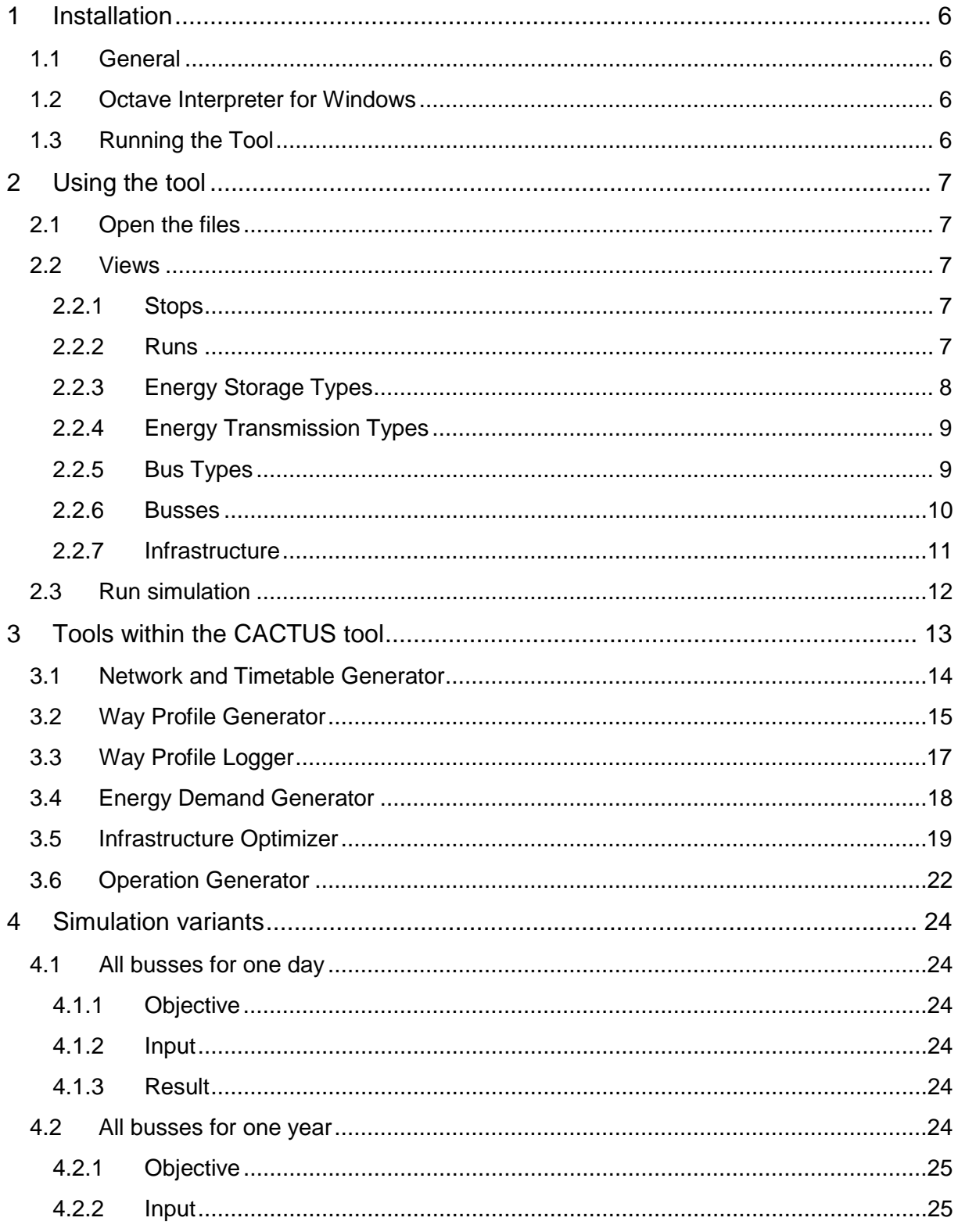

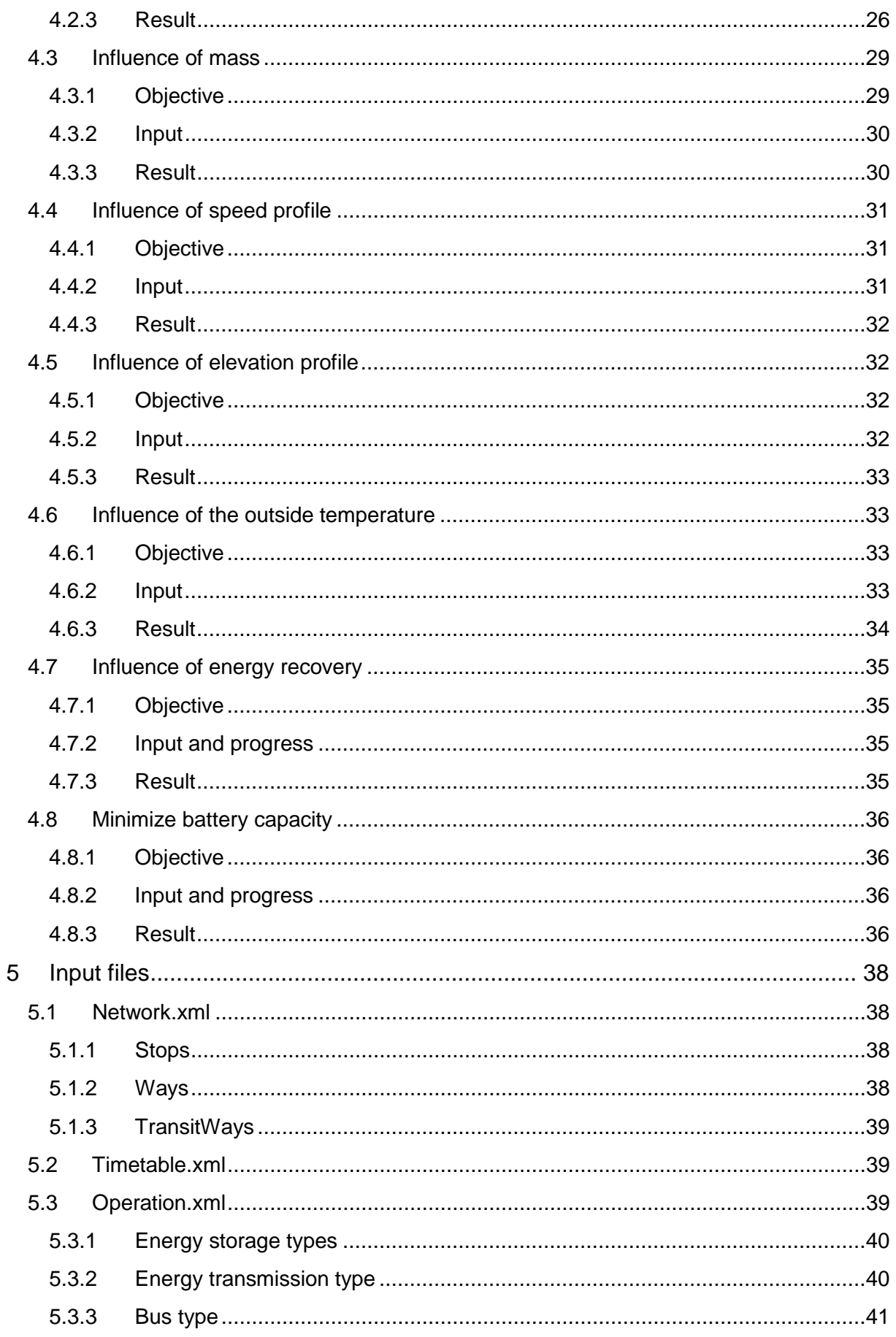

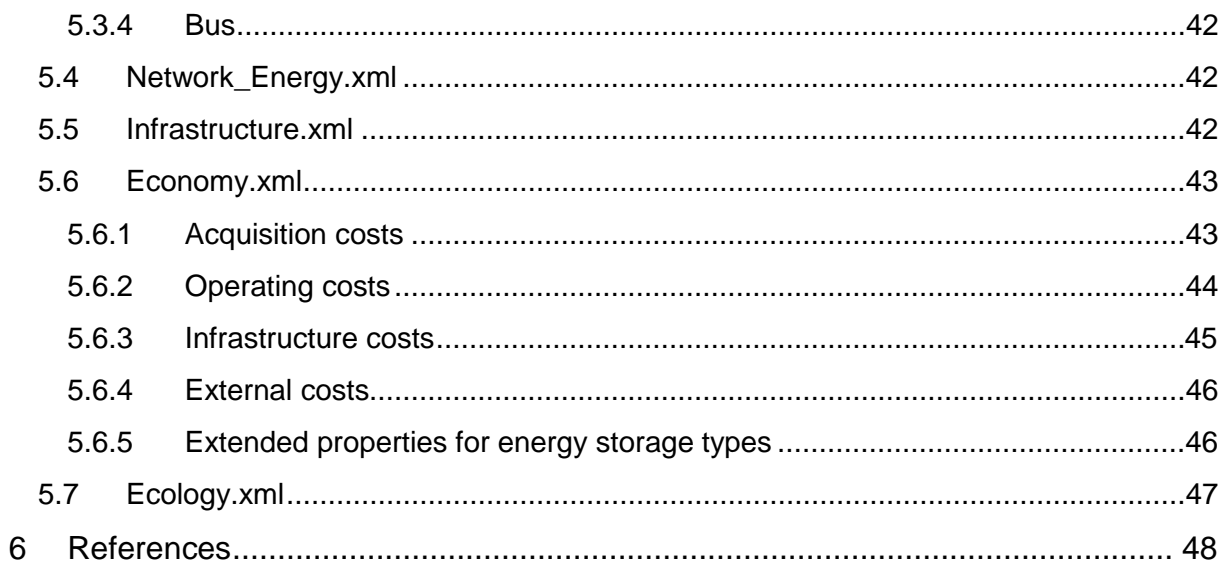

# <span id="page-5-0"></span>**1 Installation**

### <span id="page-5-1"></span>**1.1 General**

The CACTUS tool requires:

- Java Runtime Environment 7
- Octave Interpreter (see next section)

The CACTUS tool is included in the CACTUS. zip archive. It can be unpacked to any folder.

### <span id="page-5-2"></span>**1.2 Octave Interpreter for Windows**

- 1. Download the Octave version 3.8.2 or higher http://mxeoctave.osuv.de/octave-3.8.2-4-portable.zip
- 2. Extract the file into a subfolder of the CACTUS directory. This subfolder must have the name octave. The CACTUS tool calls \octave\bin\octave.exe in order to run the Infrastructure Optimizer.

### <span id="page-5-3"></span>**1.3 Running the Tool**

In order to run the CACTUS tool please execute the file CACTUS.bat in the CAC-TUS directory.

# <span id="page-6-0"></span>**2 Using the tool**

## <span id="page-6-1"></span>**2.1 Open the files**

Select File | Open... from the menu or press STRG+O in order to open the files described above. If you do not have prepared the input files you can use the build-intools coming with the CACTUS tool for preparing the input files easily. See Chapter [2](#page-11-1) for more details.

# <span id="page-6-2"></span>**2.2 Views**

There are several views which all are internal windows. They can be placed side by side or one above the other. The following subsections describe all available views.

## <span id="page-6-3"></span>**2.2.1 Stops**

The stops frame shows all bus stops including id, name, latitude and longitude.

Select  $View$  | Stops from the menu or press  $ALT+1$  to bring the stops frame to the foreground.

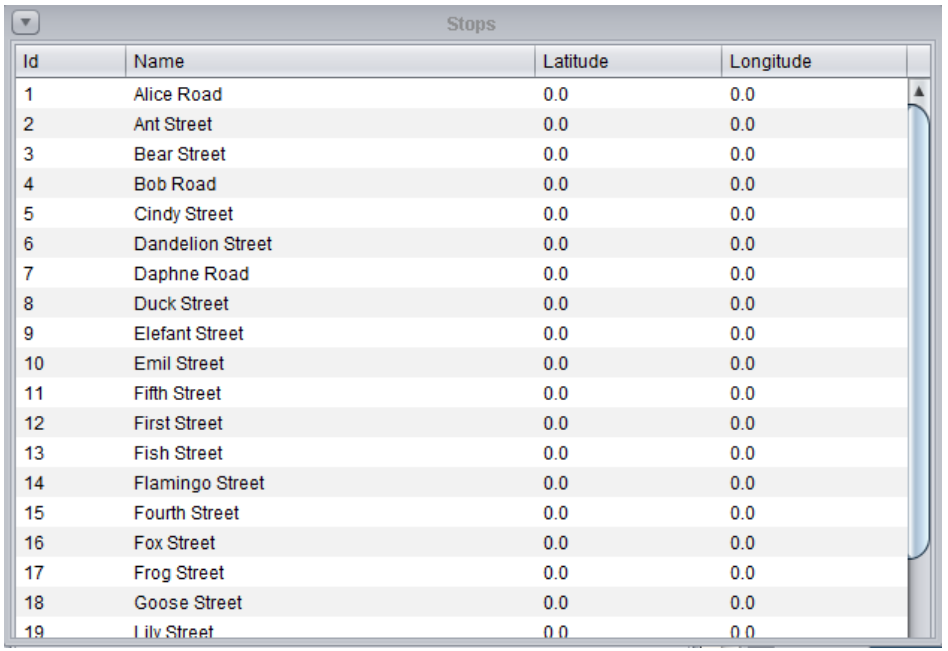

### <span id="page-6-4"></span>**2.2.2 Runs**

The runs frame shows all runs from the timetable including detailed information about all the bus stops the runs as well as departure and arrival times.

Select  $View$  | Runs from the menu or press  $ALT+2$  to bring the runs frame to the foreground.

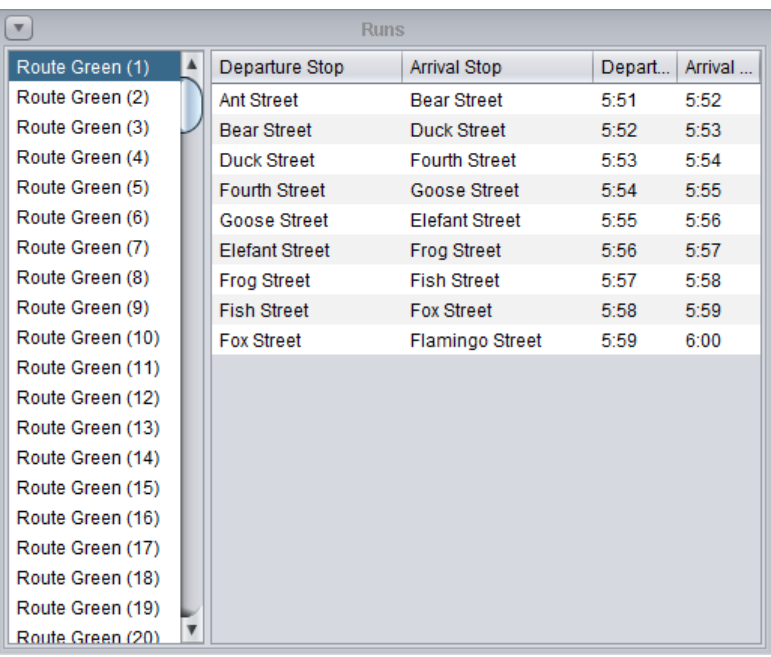

If you would like to see the details of a certain run, simple select it on the left side. The details of the run immediately become visible on the right side.

### <span id="page-7-0"></span>**2.2.3 Energy Storage Types**

The energy storage types view shows all energy storage types including their attributes. The attributes cannot be changed here.

Select View | Energy Storage Types from the menu or press ALT+3 to bring the energy storage types frame to the foreground.

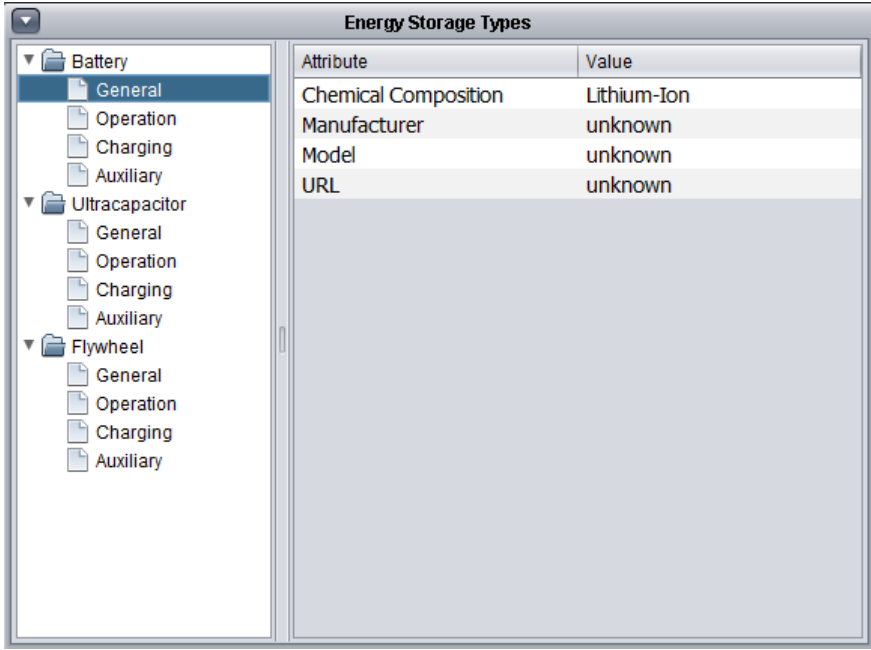

## <span id="page-8-0"></span>**2.2.4 Energy Transmission Types**

The energy transmission types view shows all energy transmission types including their attributes. The attributes cannot be changed here.

Select View | Energy Transmission Types from the menu or press ALT+4 to bring the energy transmission types frame to the foreground.

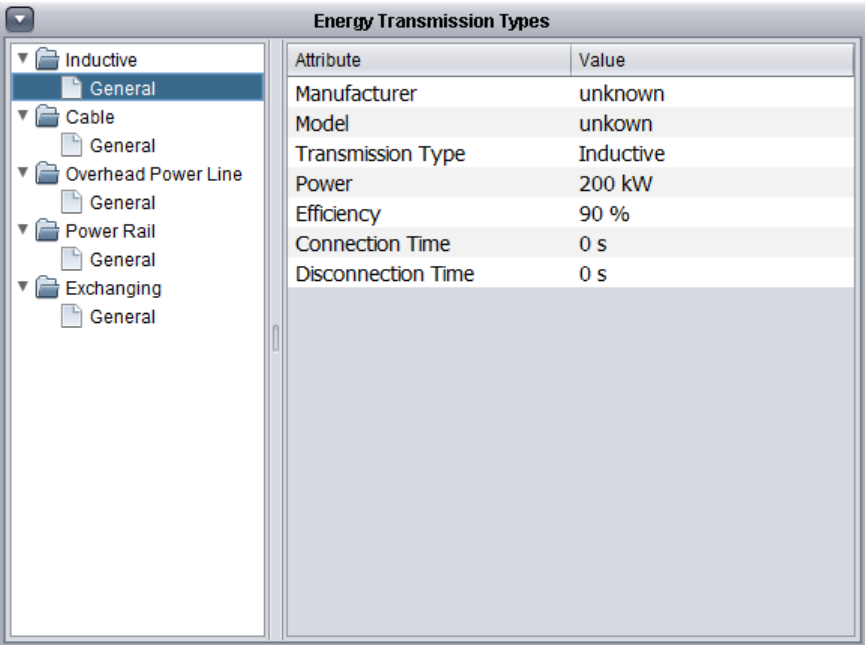

## <span id="page-8-1"></span>**2.2.5 Bus Types**

The bus types view shows all bus types including their attributes. The attributes cannot be changed here.

Select View | Bus Types from the menu or press ALT+5 to bring the bus types frame to the foreground.

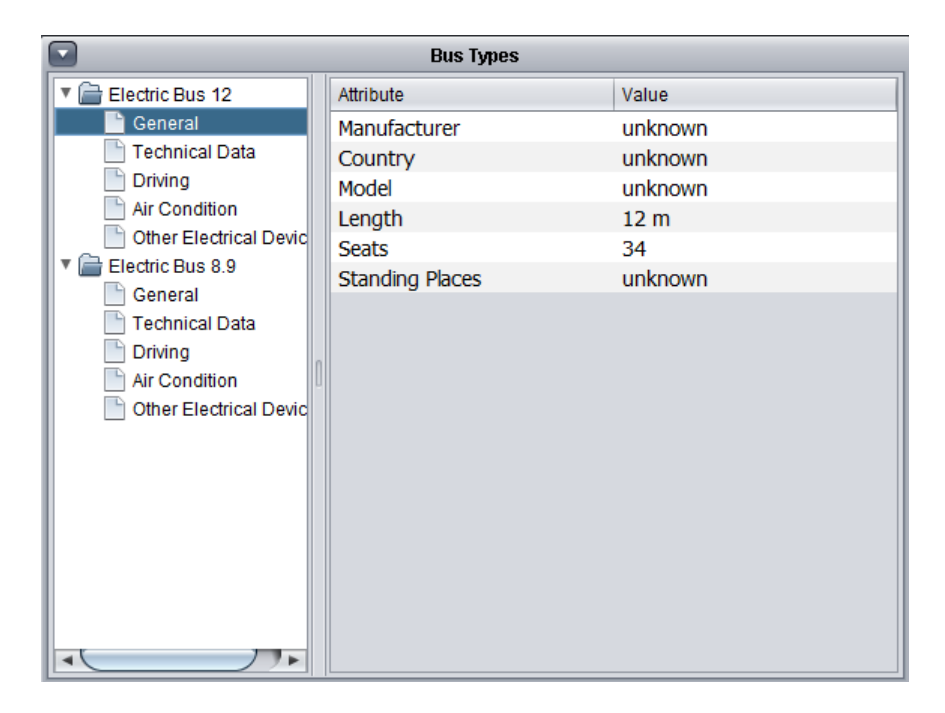

#### <span id="page-9-0"></span>**2.2.6 Busses**

The busses view shows all busses including their main attributes like the id, the type, the capacity of the energy storage, the charging level of the energy storage, the distance covered so far and messages.

Select View | Busses from the menu or press ALT+6 to bring the busses frame to the foreground.

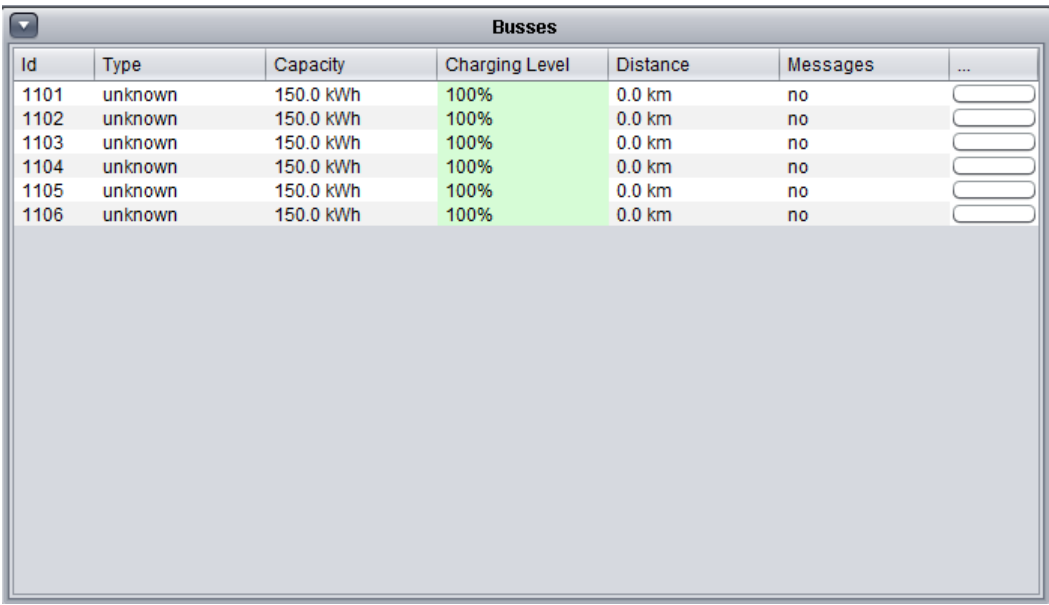

You can switch to the bus type by clicking the right mouse button and following the appearing popup menu.

By clicking the button in the right column a window opens with further information on the energy storages of the bus and the list of the runs.

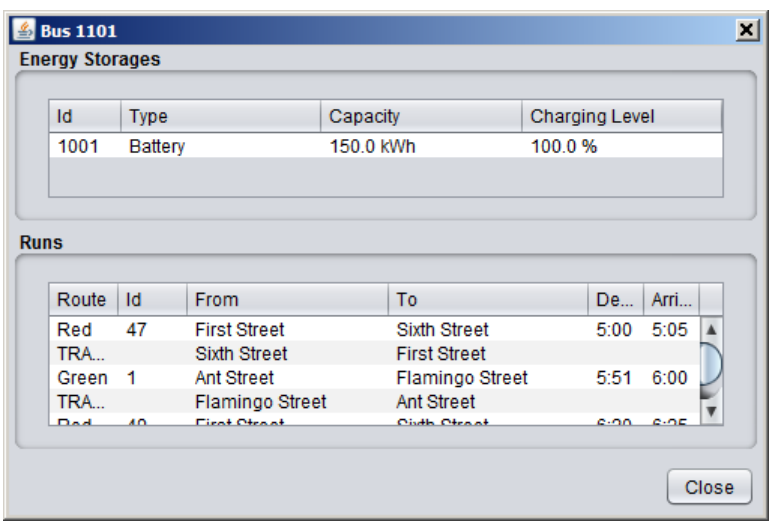

### <span id="page-10-0"></span>**2.2.7 Infrastructure**

The infrastructure view shows the charging points, the charging tracks and the exchanging points within the public transport network.

Select View | Infrastructure from the menu or press ALT+7 to bring the infrastructure frame to the foreground.

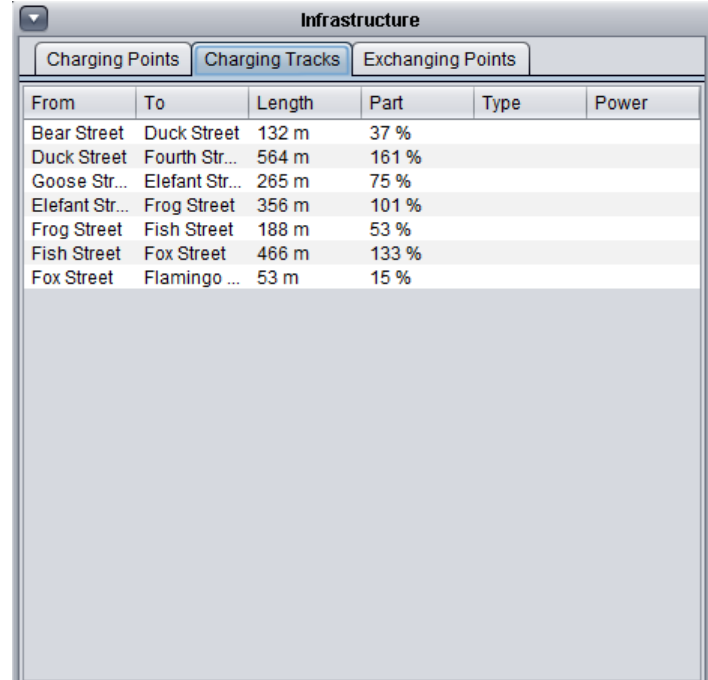

You can switch to the energy transmission type by clicking the right mouse button and following the appearing popup menu.

# <span id="page-11-0"></span>**2.3 Run simulation**

<span id="page-11-1"></span>After reading the input files successfully you are ready to start the simulation. There are several simulation variants available (see Chapter [4](#page-22-0) for details).

# <span id="page-12-0"></span>**3 Tools within the CACTUS tool**

There are several tools available for preparing the input files. For the first time please use them in the right order as described below. The following figure illustrates the most important tools including the input files needed.

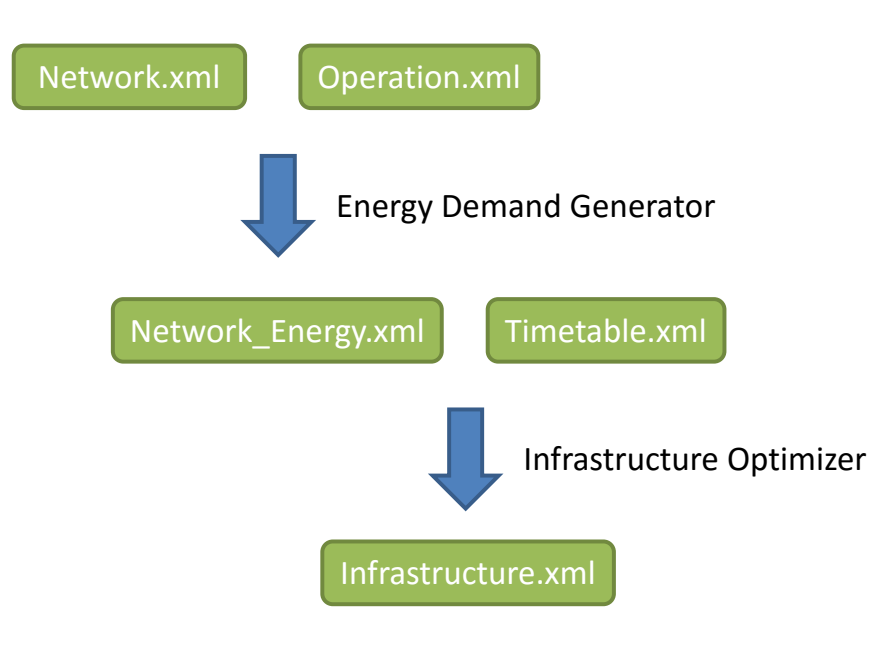

**Figure 1: Process of input file preparation**

The process of preparing the input files is demonstrated on a sample public transport network as follows:

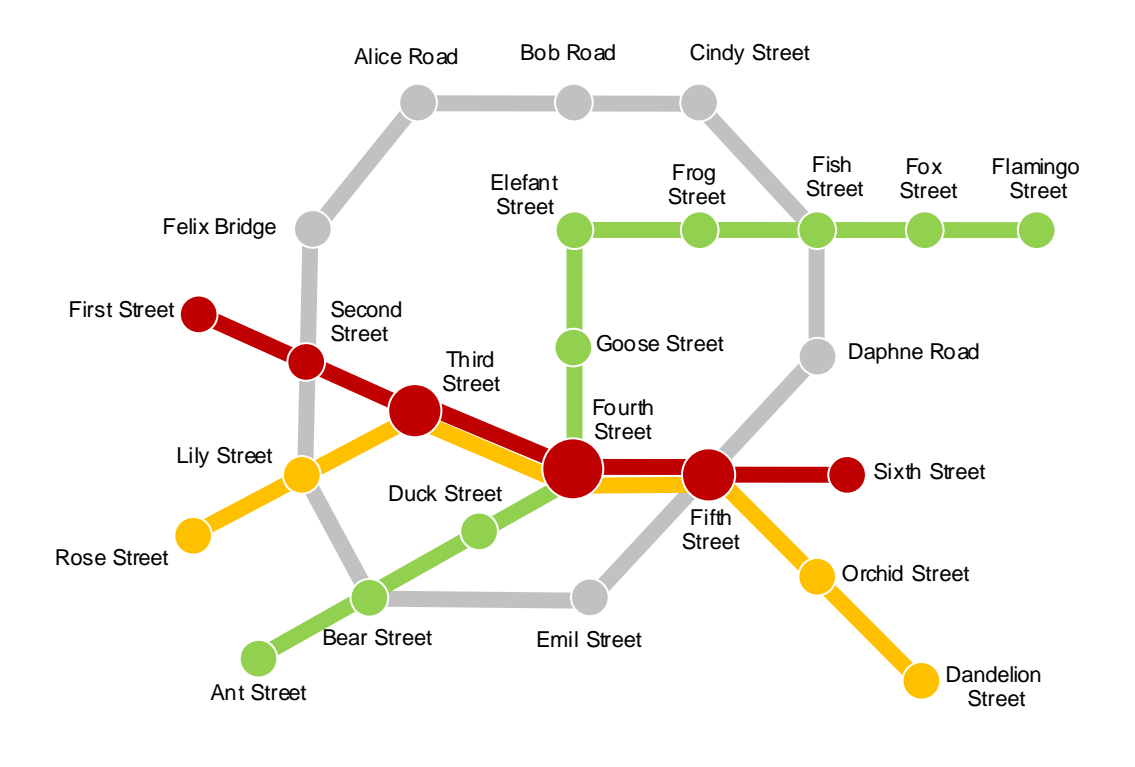

**Figure 2: Sample public transport network**

# <span id="page-13-0"></span>**3.1 Network and Timetable Generator**

The tool Network and Timetable Generator can be used for generating the files Network.xml (including stops and ways) and Timetable.xml (including runs) easily. The starting point is the timetable of the starting stop of a certain bus route. This timetable contains the stops of the route in the right order, the travel times between the stops in minutes and the departure times for the whole day.

From this, the names of the stops, the travel time between the stops and the departure times have to be (manually) extracted und to be written into a plain text file in the following format:

```
*ROUTE
Green
direction regular
*Stops
Ant Street
Bear Street
Duck Street
Fourth Street
Goose Street
Elefant Street
Frog Street
Fish Street
Fox Street
Flamingo Street
```
\*Times 0 1 2 3 4 5 6 7 8 9 \*Departures 05:51 06:11 06:31 06:51 07:11 07:31 07:51 08:11 08:41 09:11 09:41 10:11 10:41 11:11 11:41 12:11 12:41 13:11 13:31 13:51 14:11 14:31 14:51 15:11 15:31 15:51 16:11 16:31 16:51 17:11 17:37 17:57 18:11 18:37 18:57 19:11 19:37 19:57 20:17 20:47 21:20 21:50 22:20 22:50 23:20 23:50

Please note: the data only contains the departures from Monday to Friday. The data of several timetables have to written into the same plain text file.

Select Tools | Network and Timetable Generator from the menu or press STRG+N. The following dialog window opens:

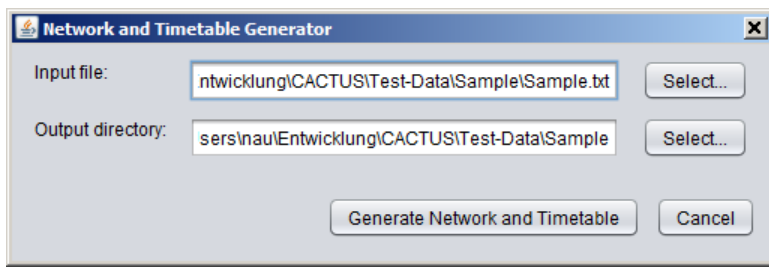

Choose the plain text input file as defined above and the output directory and press the Button Generate Network and Timetable. The files Network.xml and Timetable.xml are generated.

### <span id="page-14-0"></span>**3.2 Way Profile Generator**

The Network.xml file now does not contain any way profiles. In order to add them to the Network.xml file, the tool Way Profile Generator can be used. An alternative variant to the Way Profile Generator is the Way Profile Logger which helps to record real way profile data from the bus and which is explained in the next section.

Select Tools | Way Profile Generator from the menu or press STRG+W. The following dialog window opens:

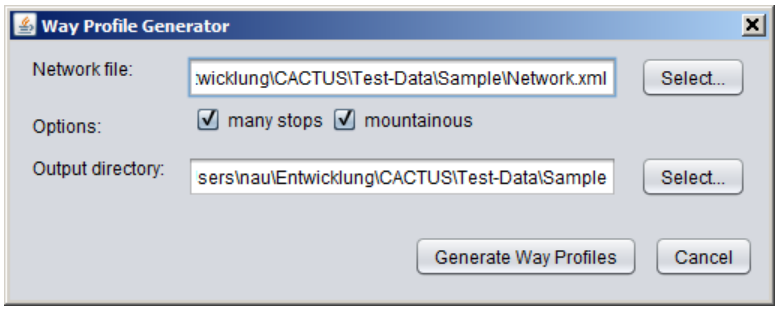

Choose the network file and the output directory and press the Button Generate Way Profiles. You can also determine the speed profile by selecting the check box many stops and the topography by selecting the check box mountainous.

The Way Profile Generator derives the distance between two successive stops from the travel time. A travel time of 1 minute is equal to 350 m. A travel time of 1 minute is equal to 700 m and so on. If the check box many stops is not selected the bus accelerates to 36 km/h from the first stop, runs with constant speed of 36 km/h to the second stop and decelerates down to 0 km/h. If the check box many stops is selected the bus stops always after 150 m. If the check box mountainous is selected the gradient randomly changes. If the check box mountainous is not selected there is no gradient at all. The Way Profile Generator cannot generate the locations (latitude and longitude). The way profiles are added to the Network file.

All ways of the Network file now contains:

```
<Way from="2" to="3" comment="Ant Street -> Bear Street" distance="350">
     <Profile>
         <Entry time="0" latitude="0.0" longitude="0.0" elevation="0" 
speed="0.0" distance="0"/>
         <Entry time="1" latitude="0.0" longitude="0.0" elevation="0" 
speed="1.0" distance="1"/>
         <Entry time="2" latitude="0.0" longitude="0.0" elevation="0" 
speed="2.0" distance="4"/>
        <Entry time="3" latitude="0.0" longitude="0.0" elevation="0" 
speed="3.0" distance="7"/>
         <Entry time="4" latitude="0.0" longitude="0.0" elevation="0" 
speed="4.0" distance="12"/>
...
         <Entry time="48" latitude="0.0" longitude="0.0" elevation="0" 
speed="7.0" distance="335"/>
         <Entry time="49" latitude="0.0" longitude="0.0" elevation="0" 
speed="6.0" distance="342"/>
```

```
 <Entry time="50" latitude="0.0" longitude="0.0" elevation="0" 
speed="5.0" distance="347"/>
     </Profile>
</Way>
```
The origin Network file is renamed to Network without WayProfiles.xml.

#### <span id="page-16-0"></span>**3.3 Way Profile Logger**

There is a further tool coming with the CACTUS tool. It allows logging the speed profile and the elevation profile of busses. For that, you only have to sit in the bus as a regular passenger and to run the Way Profile Logger on your laptop. However, a GPS receiver and a barometer are required for using the Way Profile Logger. The Way Profile Logger processes NMEA strings coming from the GPS receiver. For measuring the air pressure we used the demonstration board STEVAL-MKI120V1 (LPS331AP). If you would like to use another barometer you have to implement and add the respective class.

Select Tools | Way Profile Logger... from the menu or press STRG+L in order to run the Way Profile Logger. The following window appears:

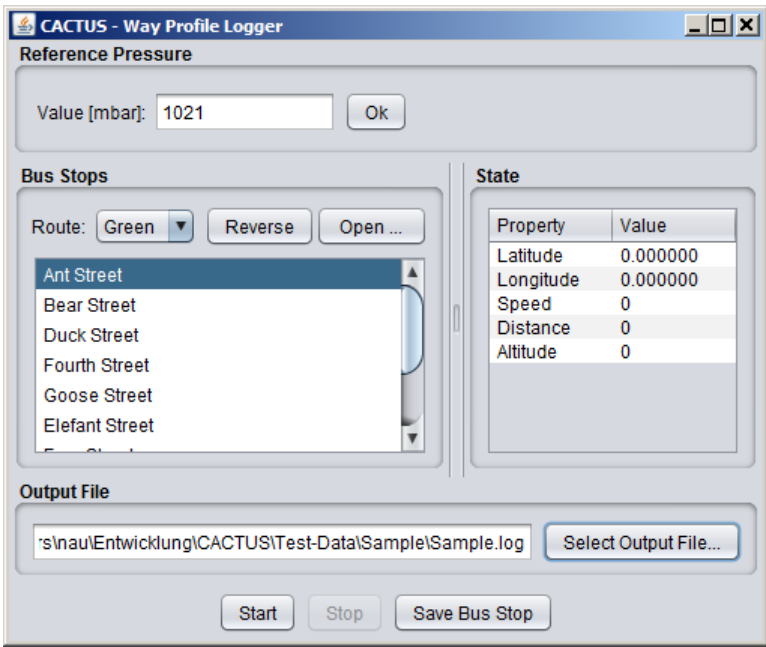

On the top area of the window you can enter the reference pressure. This value can be retrieved from https://aviationweather.gov/adds/metars/ by entering the code for the nearest airport for example.

The middle right area shows the current state of the position, the speed, the distance and the altitude. These values are directly taken from the GPS receiver and the barometer.

The middle left side shows a list of bus stops. These bus stops are expected to be reached in this order. When the button Save Bus Stop is clicked the name of the currently selected bus stop is inserted into the log file and the selections switches to the next bus stop.

The log file can be selected by clicking the button Select Output File.... When the button Start is clicked, the logging starts to write the time, the latitude, the longitude, the elevation, the speed and the distance to the log file every second. Here is an example of such an entry:

```
<Entry time="608" latitude="52.147890" longitude="11.583675" elevation="57" 
speed="0" distance="4"/>
```
The time and the distance are always reset to 0 when the button Save Bus Stop is pressed. Click the button Stop to finish the logging process.

All settings are automatically stored into a file named ProfileLogger.cfg. It is a plain text file that can be edited using any text editor. Here is a sample content of the ProfileLogger.cfg file:

```
selected_route=Green
routes=C\:\\Users\\nau\\Entwicklung\\CACTUS\\Test-
Data\\Sample\\Sample_ProfileLogger.txt
output_file= C\:\\Users\\nau\\Entwicklung\\CACTUS\\Test-
Data\\Sample\\Sample.log
reverse_route=false
pressure-sensor_port=COM10
gps-receiver_port=COM9
ref_pressure=1021
```
So far, there is no other way to change the COM ports of the GPS receiver and the barometer than manually editing the ProfileLogger.cfg file.

## <span id="page-17-0"></span>**3.4 Energy Demand Generator**

Select Tools | Energy Demand Generator... from the menu or press STRG+E in order to run the Energy Demand Generator. The following window appears:

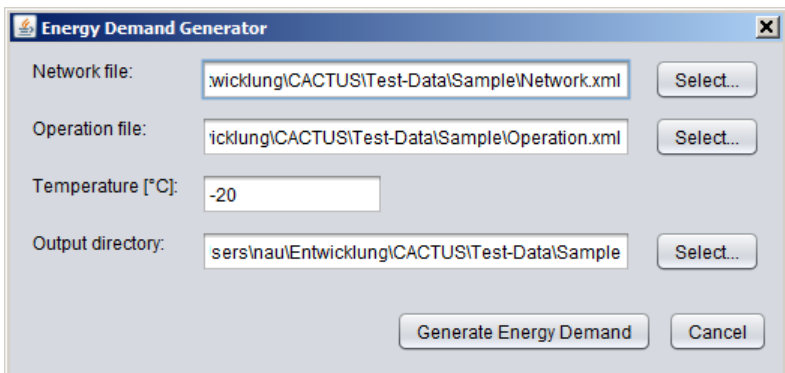

Select the Network.xml file by clicking the Select... button in the first row. Select the Operation.xml file by clicking the Select... button in the second row. Enter the outside temperature. The value should be very low. And finally select the output directory by clicking the Select... button in the fourth row. Press the button Generate Energy Demand to start the generation process.

The bus types including their masses are taken from the Operation.xml file. All ways (that is the profiles of the ways) of the Network.xml file are simulated with each bus type during the generation process. So, the energy consumption is determined for all types of busses. The result is written into the Network\_Energy.xml file:

```
<Way from="2" to="3" comment="Ant Street -> Bear Street" distance="350">
     <EnergyConsumption>
         <BusType id="201" name="Electric Bus 12" value="0.06" unit="kWh"/>
         <BusType id="202" name="Electric Bus 8.9" value="0.031"unit="kWh"/>
     </EnergyConsumption>
</Way>
```
#### <span id="page-18-0"></span>**3.5 Infrastructure Optimizer**

The Infrastructure Optimizer is an external tool which is integrated into the CACTUS tool and can be invoked by select Tools | Infrastructure Optimizer... from the menu or press  $STRG+I$  in order to run the Infrastructure Optimizer.

This tool optimizes the locations of the charging points, charging tracks or exchanging points. It is assumed that all required input files are available in the project directory. A file Infrastructure.xml is generated and stored in the project directory.

A specific method must be chosen as shown in the following table:

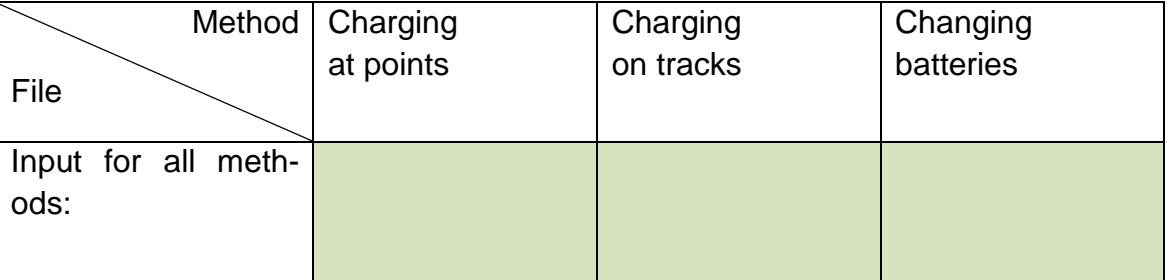

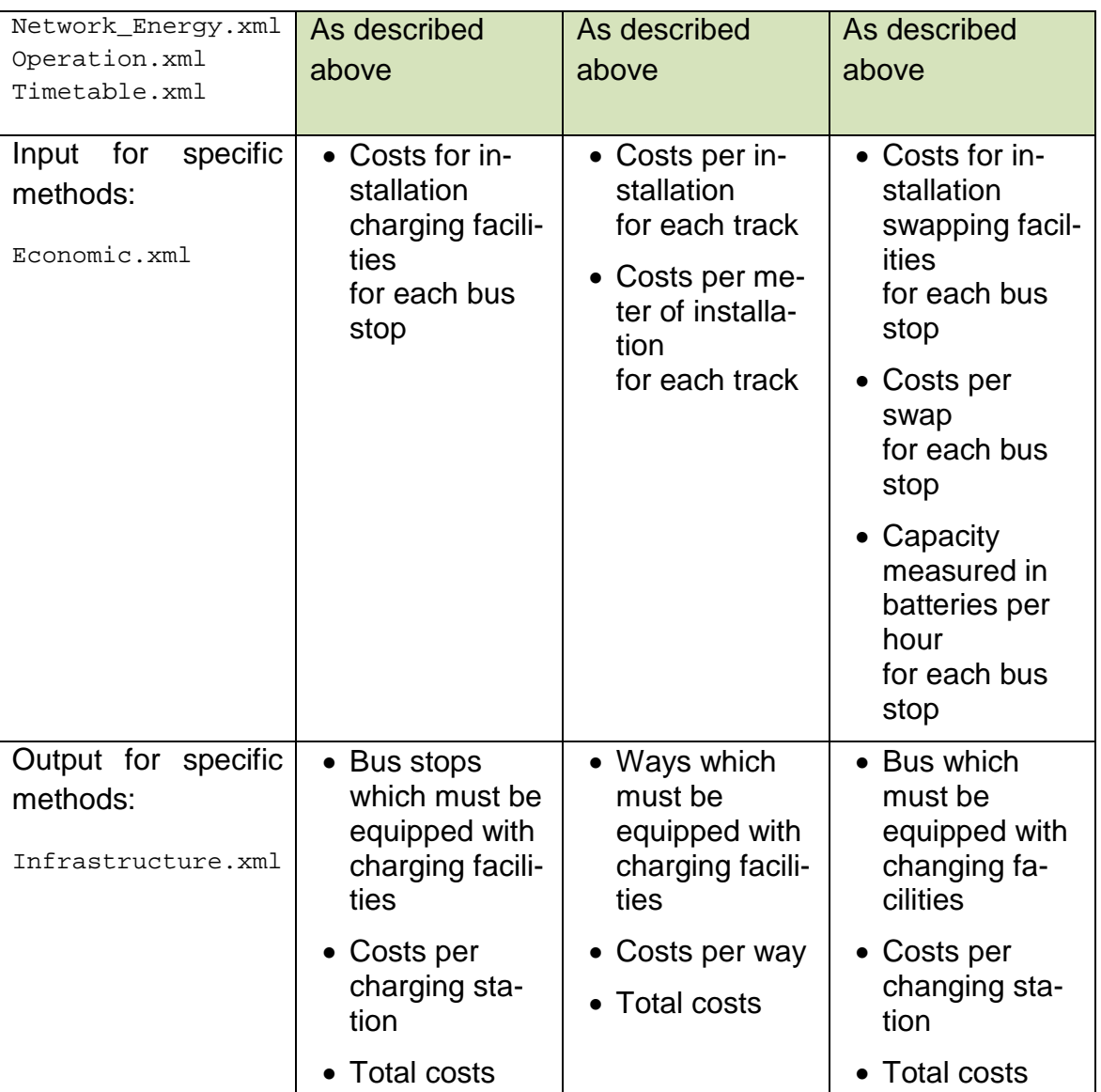

In some cases of insufficient input data, optimization has no solution. Typical examples are:

- Very low battery capacities: A bus with even fully charged batteries cannot drive between two bus stops.
- Too many bus stops or ways are excluded from the selection process: It might be not possible to charge the batteries at the remaining bus stops or on the remaining ways.
- Swapping capacity is too low: There are not enough batteries available to satisfy the all demands.

If any of the circumstances listed below occurs, it will be reported in plain text form.

The Infrastructure Optimizer is written in OCTAVE<sup>[1](#page-20-0)</sup> and it uses the GNU Linear Programming Kit "glpk".

After starting the Infrastructure Optimizer the following Dialog comes up and allows starting the three different modes. After a button press the associated optimizer will be started.

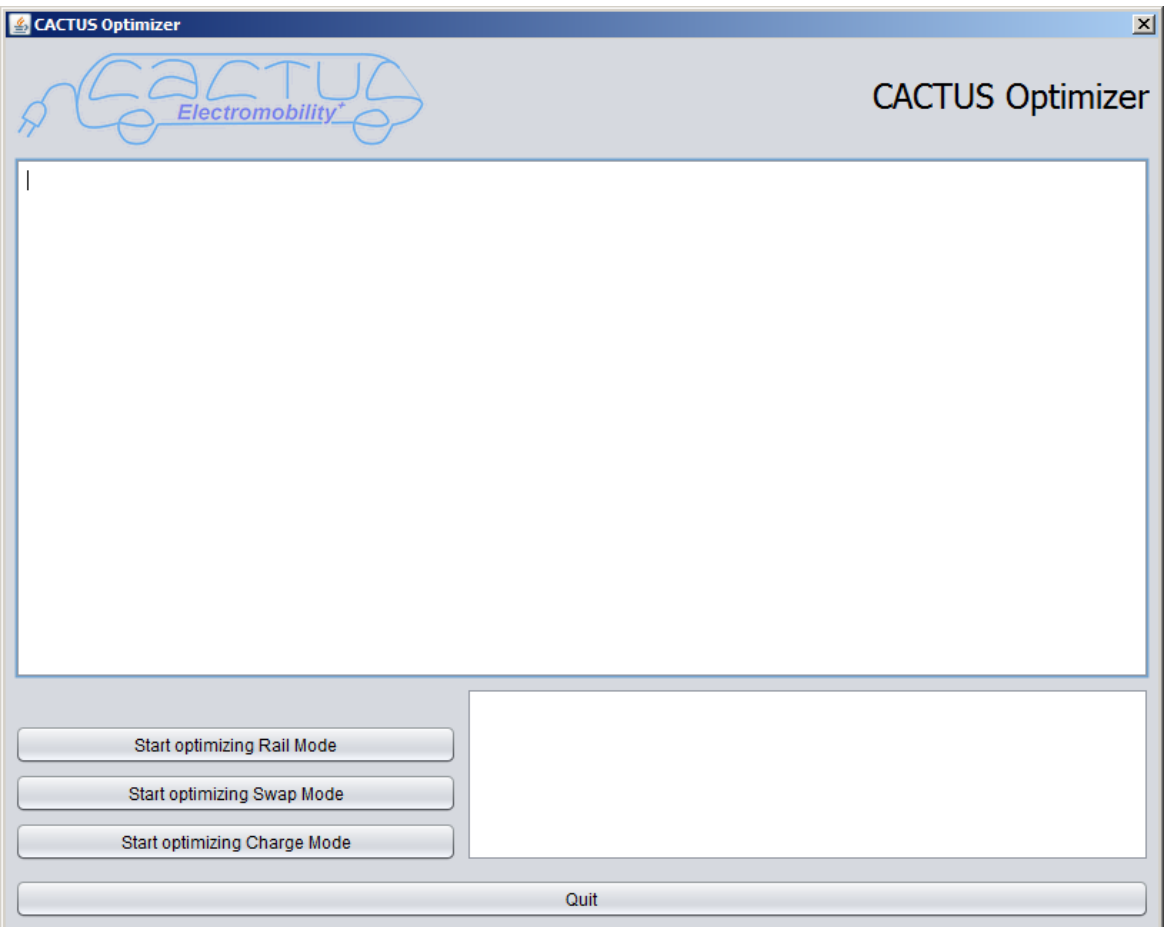

Since the calculation takes up to several minutes the button background color changes to red and the button text changes from "Start optimizing xxx Mode" to "Optimizing xxx Mode…". The start time and the stop time are logged in the smaller text area. There are also all error messages logged. When the optimization has finished successfully, the button background color changes to green, the button text changes to "xxx Mode is optimized" and a summary of the results is shown in the upper text area.

<span id="page-20-0"></span> $1$  GNU OCTAVE is a high-level interpreted language, primarily intended for numerical computations and with libraries for optimization. Octave is distributed under the terms of the GNU General Public License.

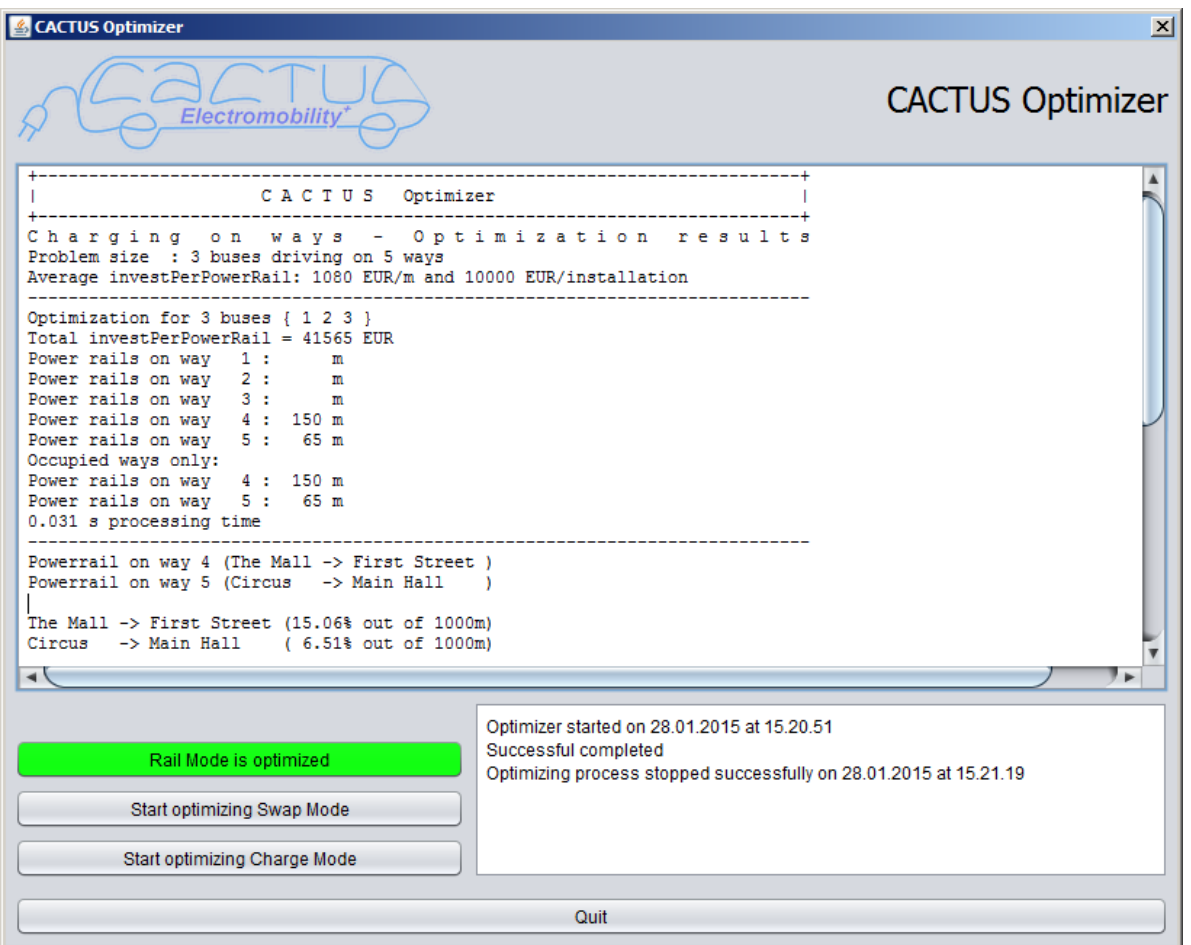

Optimization can be run for all three modes depending on the requirements. The "Quit" button closes the dialog but the results are stored internally in a xml file (see section [5.5\)](#page-41-2) for further use. The results can be looked up easily by the infrastructure frame (see section [2.2.7\)](#page-10-0).

## <span id="page-21-0"></span>**3.6 Operation Generator**

The Operation Generator is a tool which helps to rapidly and simply generate a set of busses with operation plans. The generated busses and operation plans might not have much to do with real operation plans, because work schedules of the bus drivers are not considered here. Of course, in reality the work schedules have to be considered. The algorithm assumes a list of all runs from the Timetable.xml ordered by the departure time. For each run a free bus is taken from the list of busses. If there is more than one bus free, the bus with the lowest number of runs is taken. If there is no bus free, a new bus is created. A bus becomes free when its current run is finished.

Select Tools | Operation Generator from the menu or press STRG+P. The following dialog window opens:

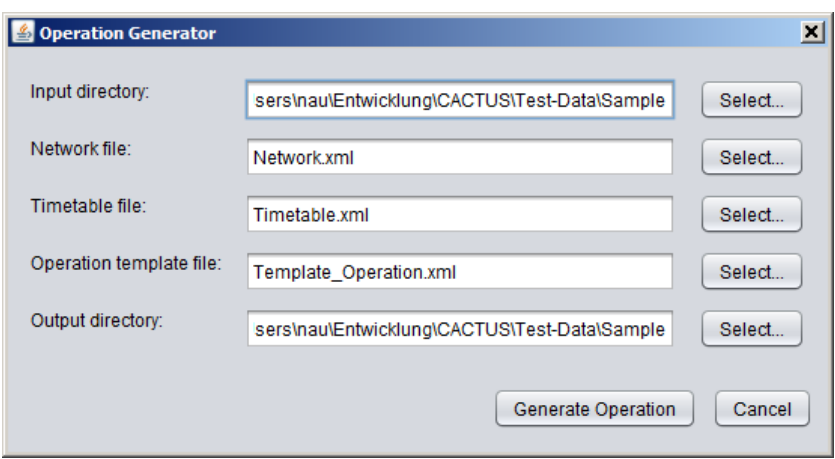

<span id="page-22-0"></span>Select the input directory, the network file, the timetable file, the operation template file and the output directory and press the button Generate Operation. The file Operation.xml is generated containing all busses with their operation plans. The generated Operation.xml file is ready to use for simulation.

# <span id="page-23-0"></span>**4 Simulation variants**

There are several simulation variants available. They are described in the following subsections.

### <span id="page-23-1"></span>**4.1 All busses for one day**

### <span id="page-23-2"></span>**4.1.1 Objective**

The objective of this simulation variant primarily is for visualizing the bus movements and for verifying the capacities of the batteries are sufficient.

In order to run this simulation variant select Simulation | All busses for one day from the menu or press STRG+R. The following dialog window opens:

### <span id="page-23-3"></span>**4.1.2 Input**

The timetable definition (Timetable.xml file) comprises only one uncertain day. That means there is no distinction between working days and weekend days. You can assume the defined Runs descend from working days. When all busses should be simulated for one day the definitions of the Operation.xml will be simulated exactly once.

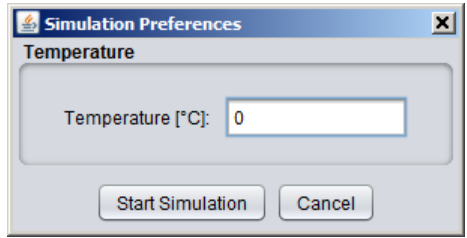

Enter the outside temperature in °C at which the simulation should run and start the simulation by clicking the button Start Simulation.

### <span id="page-23-4"></span>**4.1.3 Result**

There are two frames revealing the simulation results. The first is a visualization of the bus movements which is only possible at this simulation variant. This is only possible if Ways contains Profiles which contains the GPS log of the ways. Alternatively, the locations of the bus stops (latitude, longitude) can be used for direct movement (not according to real ways).

The second frame shows the states of the busses. It is the same view as described in section [2.2.6.](#page-9-0) The column Capacity shows the total capacity of all energy storages of the bus. The column Charging Level shows the current charging level of the energy storages. If any bus runs into an empty battery fault, this is highlighted by red color in the column Charging Level. Additionally, an error is raised in the column Status. The column Distance shows the total covered distance of the bus.

## <span id="page-23-5"></span>**4.2 All busses for one year**

### <span id="page-24-0"></span>**4.2.1 Objective**

The objective is to retrieve the economic and ecological impacts. That is why the simulation is performed for a whole year. This is the only simulation variant in which economic and ecological impacts are calculated and presented. The following figure illustrates which input files are needed for that type of simulation.

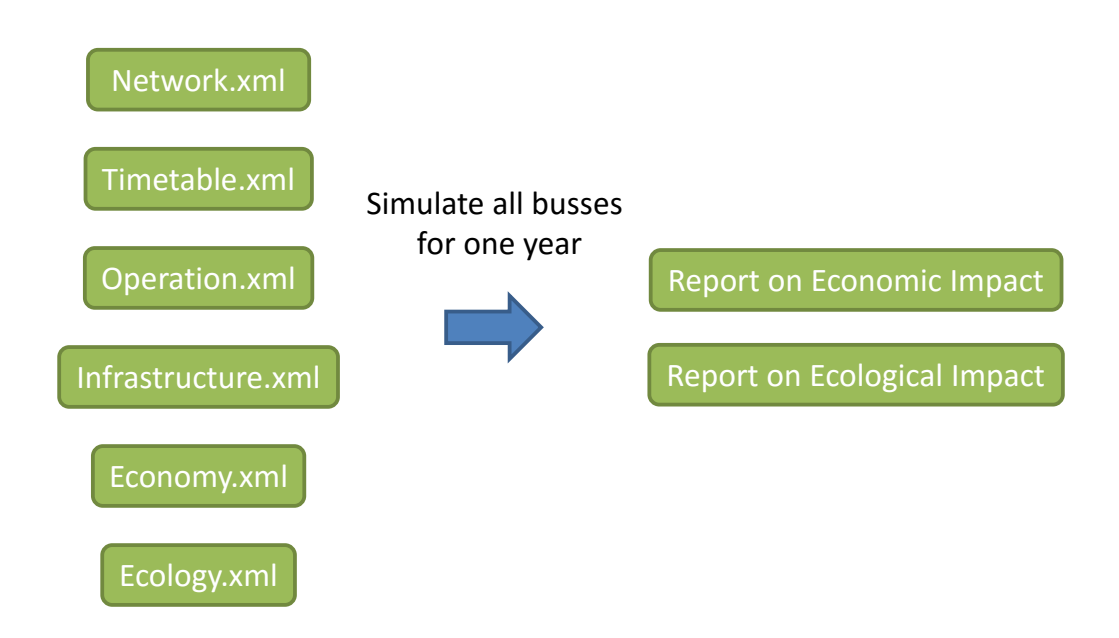

**Figure 3: Input files required for the simulation of all busses for one year**

In order to run this simulation variant select Simulation | All busses for one year from the menu or press STRG+Y. The following dialog window opens:

### <span id="page-24-1"></span>**4.2.2 Input**

Enter the year. Select the temperature file. The temperature file must have the following format (extract):

```
<weste:station name="Magdeburg">
<weste:wert datum="2013-01-01T00:00:00Z" einheit="Grad C" qualitaetsni-
veau="high" geobreite="52.1029" geolaenge="11.5826" hoehe="76" hoehenein-
heit="m" geoqualitaetsniveau="certain">6.1</weste:wert>
```
It can be retrieved from the Deutscher Wetterdienst [3]. The file must contain the temperature value in °C from hour 0 of 1/1/year to hour 23 of 31/12/year for every hour.

Start the simulation by clicking the button Start Simulation.

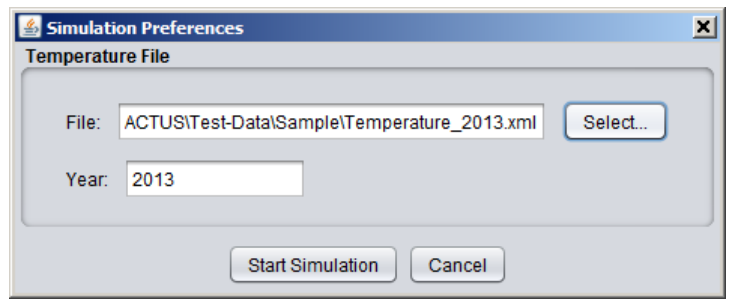

#### <span id="page-25-0"></span>**4.2.3 Result**

The result window shows the result of each simulation run. The left column shows the date. The middle column shows the distance covered by all simulated busses. The right column shows the energy consumption in kWh.

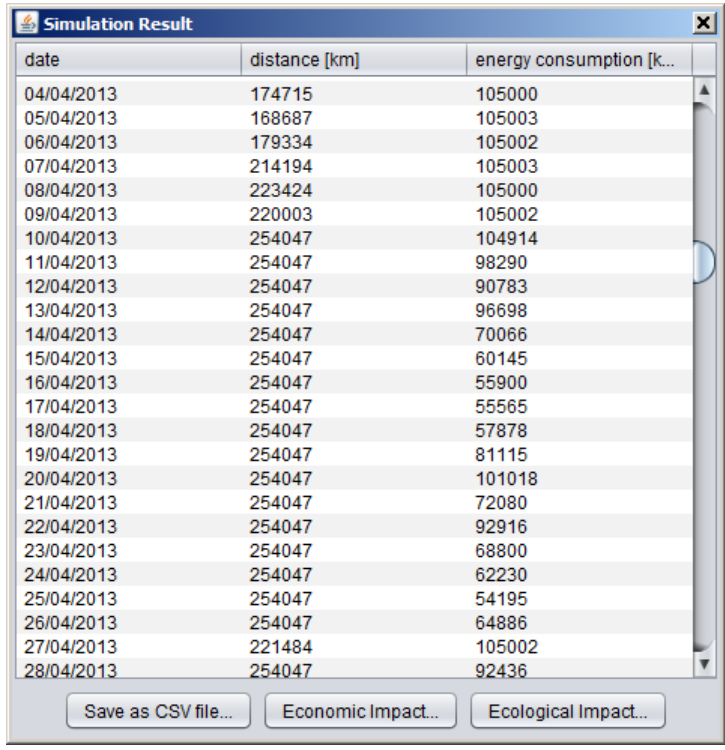

The result can be written into a CSV file for further processing using other tools.

When the button Economic Impact... is clicked a report on the economic impact is generated and presented. When the button Ecological Impact... is clicked a report on the ecological impact is generated and presented. How both reports are generated is described in the following two subsections.

### *4.2.3.1 Economy*

The economic impacts are calculated based on economic model and use Economic.xml. The results are total cost of ownership in the use of electric buses and adapt to their needs and way to exchange and charging the battery less for present value of the proceeds of liquidation. The components of value of total costs are:

- present value of the acquisition costs of bus with components:
	- o nominal acquisition costs,
	- o acquisition costs taking into account subsidies,
	- o self-financed acquisition costs,
	- o external acquisition costs,
	- o annual annuity acquisition costs,
	- o discounted annual annuity acquisition costs,
	- o discounted costs of the spare battery,
	- o and present value of the acquisition costs per passenger,
- total annual operating costs with components:
	- o annual energy costs,
	- o annual tire costs,
	- o annual costs of the daily supply of the vehicles,
	- o annual maintenance costs,
	- o annual salary,
	- o annual insurance costs,
	- o discounted annual operating costs,
	- o and present value of operating costs per passenger,
- infrastructure costs with components:
	- o nominal infrastructure costs,
	- o costs of battery swapping,
	- o infrastructure costs taking into account subsidies,
	- o self-financed infrastructure costs,
	- o external infrastructure costs,
	- o annual annuity infrastructure costs,
	- o discounted annual annuity infrastructure costs,
	- o discounted annual infrastructure maintenance costs,
	- o and present value of infrastructure costs per passenger,
- external costs with components:
	- o annual noise emission costs,
	- o annual pollutant emission costs,
	- o total annual external costs,
	- o discounted annual external costs,
	- o and present value of external costs per passenger,
- value of the proceeds of liquidation:
	- o nominal proceeds of liquidation,
	- o and present value proceeds of liquidation per passenger.

## <span id="page-27-1"></span>*4.2.3.2 Ecology*

The file Ecology.xml contains definitions of energy carriers (here synonymous with energy sources) (see section [5.7\)](#page-46-0). In order to calculate the emissions caused by different energy sources (e.g. diesel, gas, electricity mix of a certain year, electricity 100% renewables) firstly the amount of an energy source required to produce 1 kWh of electrical energy is determined. If there is a mix of electricity this is done for all concerned energy sources. For example, approximately 1.2 kg of brown coal or 0.3 kg of black coal has to be burned to generate 1 kWh of electricity [1]. Secondly and finally, the amount of emissions is calculated when a certain amount of an energy source is converted to electricity. For example, [2] mentions an output of 3.25 t of CO2 when 1 t of brown coal is burned, 2.68 t of CO2 when 1 t of black coal is burned and 2.30 t of CO2 when 1 t of oil is burned. [Figure 2](#page-27-0) shows some more emissions caused by different energy sources.

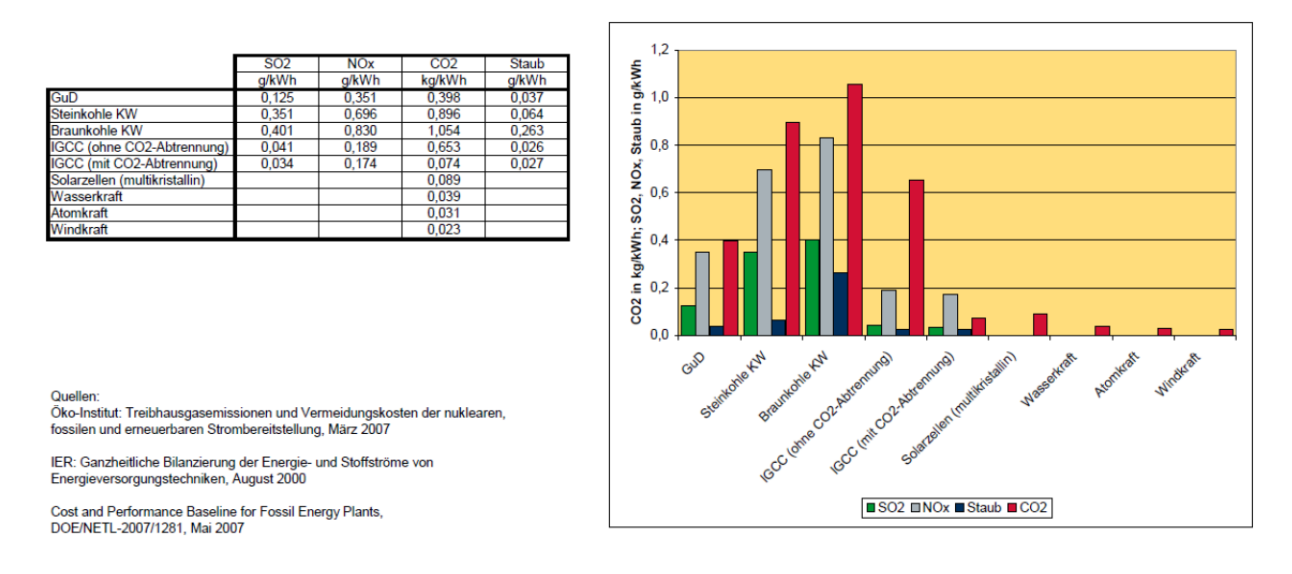

**Figure 4: Emissions of different energy sources [2]**

<span id="page-27-0"></span>The ecological impact is shown in the appearing window formatted as a plain text report.

```
<mark>| 4</mark> Ecological Impact
                                                                           ⊠
                                                                           \blacktriangleREPORT ON ECOLOGICAL IMPACTS
Year:
Distance [km]: 80518982
Energy consumption [kWh]: 31298389
Diesel
Efficiency [%]: 40
Amount [1]: 8066595
CO2 [kg]: 8066
SO2 [kg]: 120998
NOx [kq]: 16133
SPM [ppm]: 24199
Diesel particulates [ppm]: 32266
Health: Group 1, carcinogen
Electricity, German Mix 2012
26% brown coal, 22% Renewables, 19% black coal, 16% nuclear, 11% gas
Efficiency [%]: 100
Amount [kWh]: 31298389
CO2 [kg]: 31298
SO2 [kg]: 469475
NOx [kg]: 62596
SPM [ppm]: 93895
Diesel particulates [ppm]: 125193
Health:
\rightarrow٠.
                                   Save...
```
The report includes the total covered distance within the simulated year as well as the total consumed amount of electrical energy. For all defined energy sources the total emission of carbon dioxide, sulfur dioxide, nitrogen oxide, and suspended particulate matter and diesel particulates is calculated and listed in the report. Savings in emissions or a higher amount of emissions of each energy source compared to all other energy sources are calculated in total and as percentage as well.

### <span id="page-28-0"></span>**4.3 Influence of mass**

### <span id="page-28-1"></span>**4.3.1 Objective**

The objective is to find out the influence of the mass on the energy consumption. For this, several simulation runs are performed while the mass is varied.

In order to run this simulation variant select Simulation | All busses for one day from the menu or press STRG+N. The following dialog window opens:

### <span id="page-29-0"></span>**4.3.2 Input**

Select the bus to be simulated from the combo box. Select the run of the bus to be simulated or select the checkbox All runs if all runs of the bus should be simulated. Select the minimum and the maximum outside temperature in °C. Start the simulation by clicking the button Start Simulation.

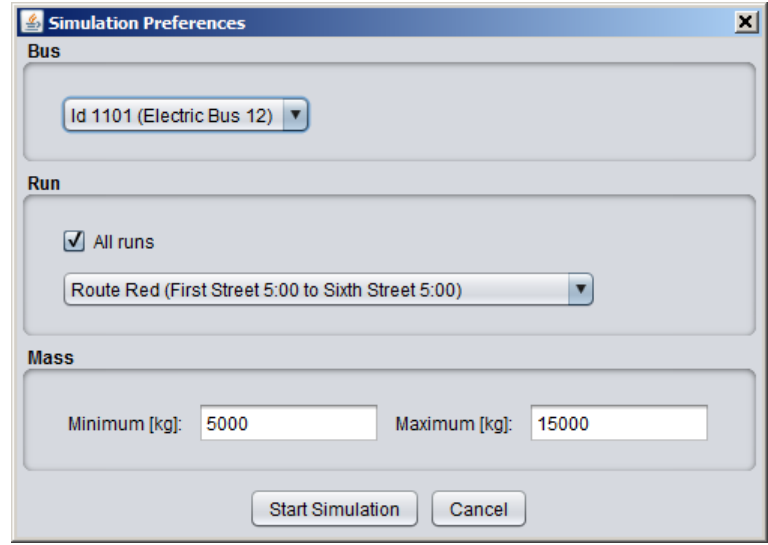

A progress window appears showing the simulation progress. When the simulation is finished, the simulation progress window closes and a result window appears.

#### <span id="page-29-1"></span>**4.3.3 Result**

The result window shows the result of each simulation run. The left column shows the mass in kg and the right column shows the energy consumption in kWh.

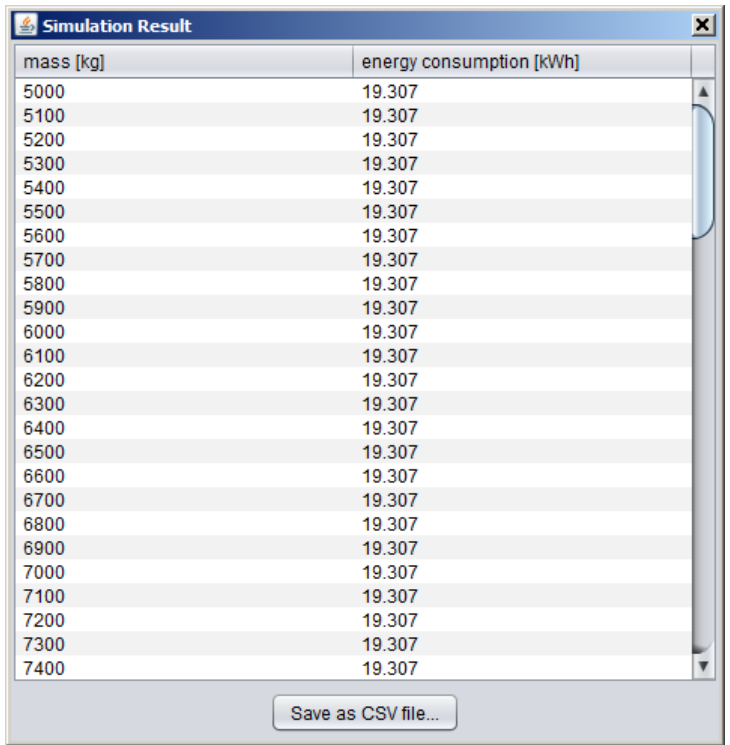

The result can be written into a CSV file for further processing using other tools.

### <span id="page-30-0"></span>**4.4 Influence of speed profile**

### <span id="page-30-1"></span>**4.4.1 Objective**

The objective is to find out the influence of the speed profile on the energy consumption. For this, several simulation runs are performed while the speed profile is varied.

In order to run this simulation variant select Simulation | Influence of Speed Profile from the menu or press STRG+S. A dialog window for setting the simulation preferences appears.

### <span id="page-30-2"></span>**4.4.2 Input**

Select the bus to be simulated from the combo box. Select the way from the combo box. Select the speed profile or generate a new one by clicking the Generate button. Start the simulation by clicking the button Start Simulation.

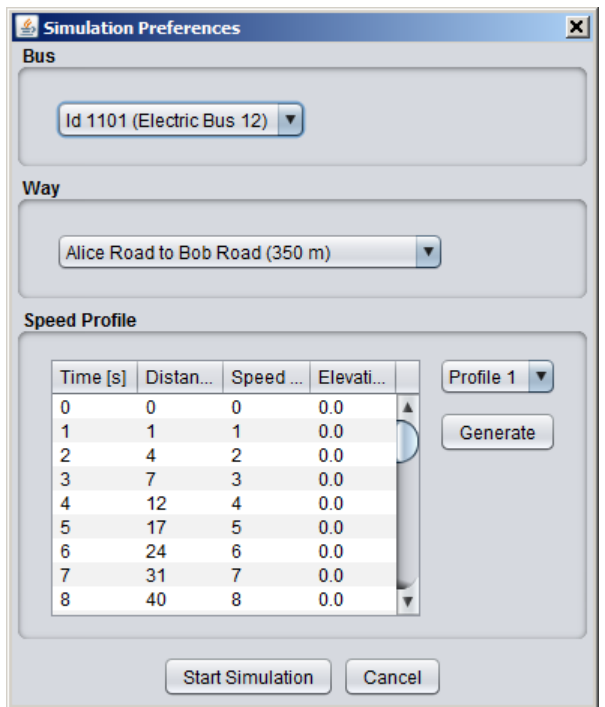

## <span id="page-31-0"></span>**4.4.3 Result**

The result window shows the energy consumption of the simulated speed profile.

## <span id="page-31-1"></span>**4.5 Influence of elevation profile**

## <span id="page-31-2"></span>**4.5.1 Objective**

The objective is to find out the influence of the elevation profile on the energy consumption. For this, several simulation runs are performed while the elevation profile is varied.

In order to run this simulation variant select Simulation | Influence of Elevation Profile from the menu or press STRG+H. A dialog window for setting the simulation preferences appears.

## <span id="page-31-3"></span>**4.5.2 Input**

Select the bus to be simulated from the combo box. Select the way from the combo box. Select the height profile from the combo box or generate a new one by clicking the Generate button. Start the simulation by clicking the button Start Simulation.

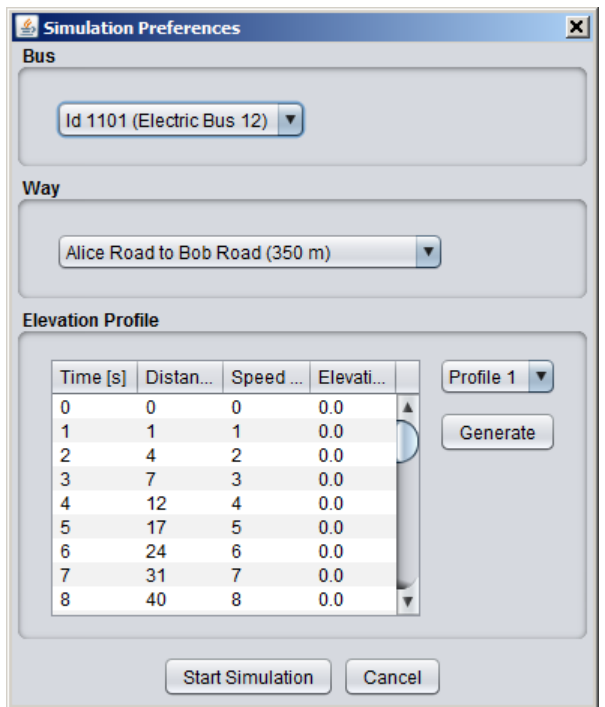

## <span id="page-32-0"></span>**4.5.3 Result**

The result window shows the energy consumption of the just simulated speed profile.

## <span id="page-32-1"></span>**4.6 Influence of the outside temperature**

### <span id="page-32-2"></span>**4.6.1 Objective**

The objective is to find out the influence of the outside temperature on the energy consumption. For this, several simulation runs are performed while the outside temperature is varied.

In order to run this simulation variant select Simulation | Influence of the Outside Temperature from the menu or press STRG+T. The following dialog window opens:

## <span id="page-32-3"></span>**4.6.2 Input**

Select the bus to be simulated from the combo box. Select the run of the bus to be simulated or select the checkbox All runs if all runs of the bus should be simulated. Select the minimum and the maximum outside temperature in °C. Start the simulation by clicking the button Start Simulation.

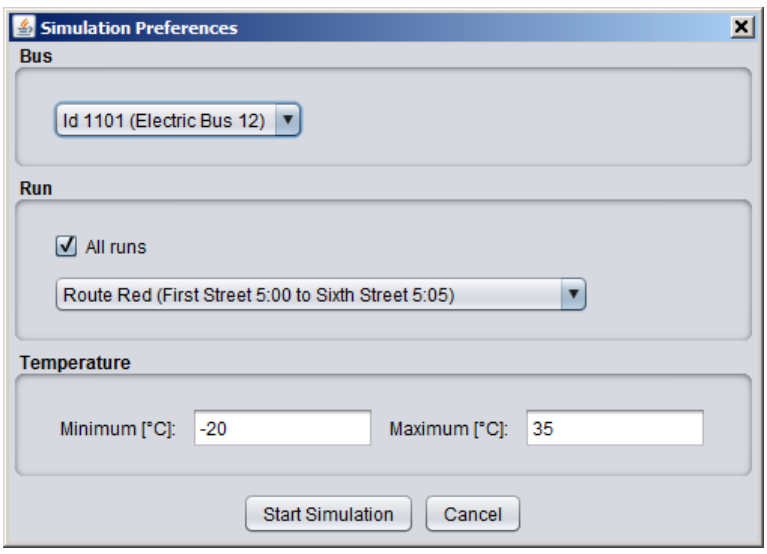

### <span id="page-33-0"></span>**4.6.3 Result**

The result window shows the result of each simulation run. The left column shows the outside temperature in °C and the right column shows the energy consumption in kWh.

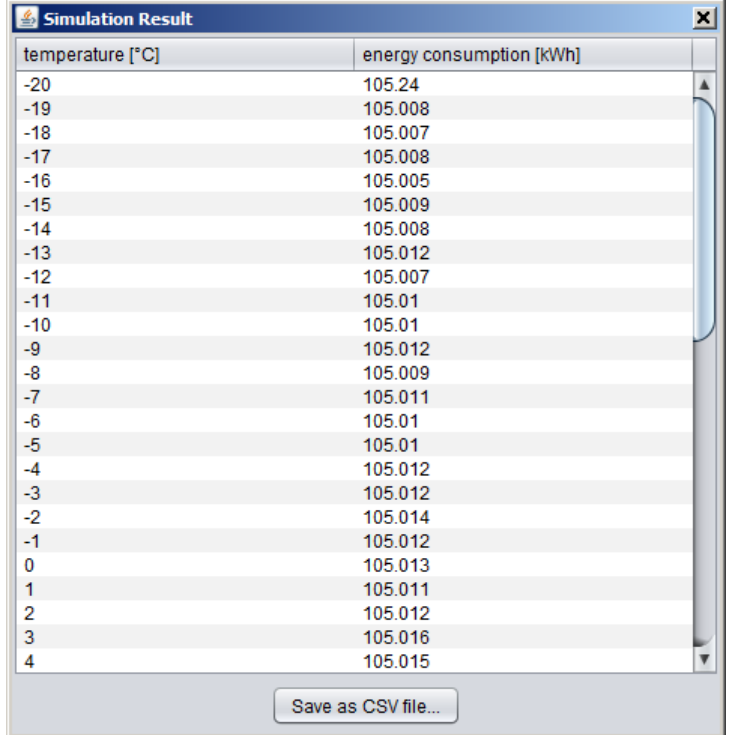

The result can be written into a CSV file for further processing using other tools.

#### <span id="page-34-0"></span>**4.7 Influence of energy recovery**

#### <span id="page-34-1"></span>**4.7.1 Objective**

The objective is to find out the influence of energy recovery on the battery charging level and on the energy consumption. For this, two simulation runs are performed: one with energy recovery and one without.

In order to run this simulation variant select Simulation | Influence of Energy Recovery from the menu or press STRG+E. The following dialog window opens:

#### <span id="page-34-2"></span>**4.7.2 Input and progress**

Select the bus to be simulated from the combo box. Select the run of the bus to be simulated or select the checkbox All runs if all runs of the bus should be simulated. The outside temperature is fixed at 20 °C. Start the simulation by clicking the button Start Simulation.

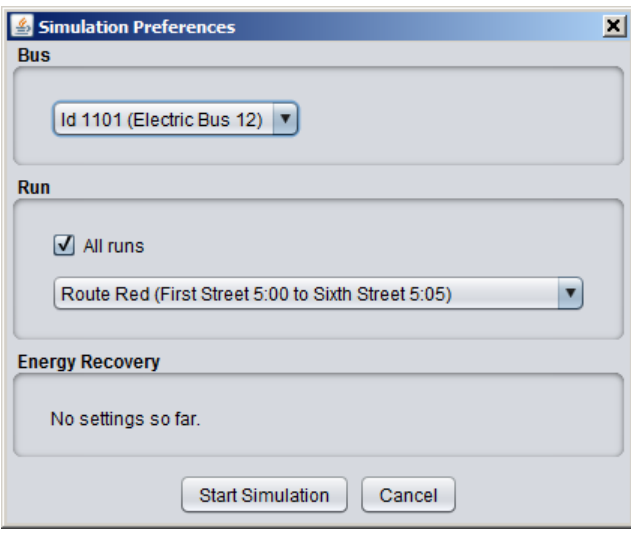

A progress window appears showing the simulation progress. When the simulation is finished, the simulation progress window closes and a result window appears.

### <span id="page-34-3"></span>**4.7.3 Result**

The result window shows the result of each simulation run. The left column shows whether energy recovery is used or not. The right column shows the minimum charging level reached during the simulation. The result can be written into a CSV file for further processing using other tools.

### <span id="page-35-0"></span>**4.8 Minimize battery capacity**

#### <span id="page-35-1"></span>**4.8.1 Objective**

The objective is to find out the lowest possible battery capacity for a certain bus. This means, the battery capacity is big enough for not to run in an empty battery fault. For this, several simulation runs are performed while the battery capacity is varied.

In order to run this simulation variant select Simulation | Minimize Battery Capacity from the menu or press STRG+B. A dialog window for entering further preferences opens.

#### <span id="page-35-2"></span>**4.8.2 Input and progress**

Select the bus to be simulated from the combo box. Enter the minimum and the maximum battery capacity in kWh. Enter the outside temperature in °C. Start the simulation by clicking the button Start Simulation.

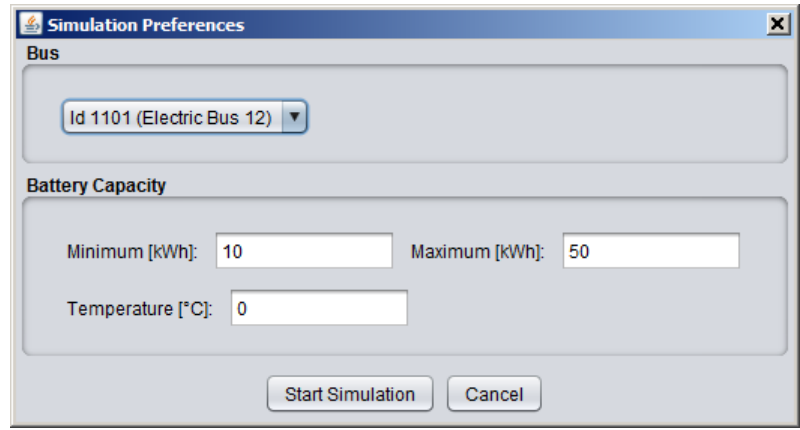

A progress window appears showing the simulation progress. When the simulation is finished, the simulation progress window closes and a result window appears.

### <span id="page-35-3"></span>**4.8.3 Result**

The result window shows the result of each simulation run. The left column shows the battery capacity and the right column shows the minimum charging level reached during the simulation.

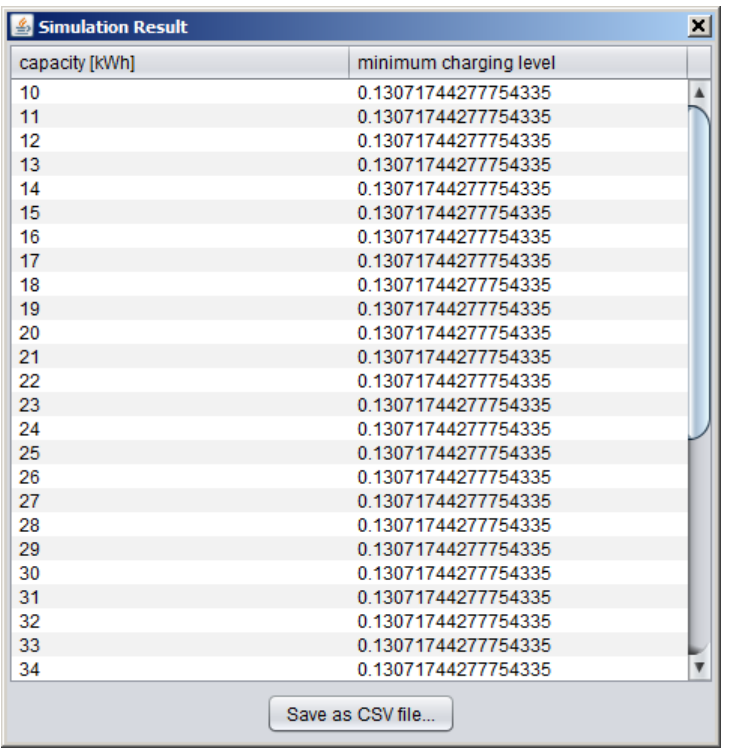

The result can be written into a CSV file for further processing using other tools.

# <span id="page-37-0"></span>**5 Input files**

There are several input files required by the CACTUS tool.

All files contain a header. This is the enclosing tag <CACTUS>. The second row is the format. The attribute name is always CACTUS. The subname is {Network | Timetable | Operation | Infrastructure | Economy | Ecology} is equal to the name of the file. The type is {input | output}. At last the version. The third row contains the name and the abbreviation of the public transport company.

<CACTUS>

```
<Format name="CACTUS" subname="Network" type="input" version="1.0" />
<Company name="" short="" />
```
### <span id="page-37-1"></span>**5.1 Network.xml**

This file contains all the bus stops and all the ways between them.

### <span id="page-37-2"></span>**5.1.1 Stops**

All stops are enclosed in the <Stops> tag. A stop has an id and a name. The definition of latitude and longitude is optional.

<Stop id="1" name="Alice Road" latitude="" longitude=""/> Stops must not be real bus stops. Depots and charging points for instance are also modelled as stops.

### <span id="page-37-3"></span>**5.1.2 Ways**

A way is a direct connection between two stops. The attribute from contains the id of the stop at which the way starts. The attribute to contains the id of the stop at which the way ends. The attribute distance contains the length of the way in [m]. The attribute comment only shows the names of the connecting stops.

```
<Way from="2" to="3" comment="Ant Street -> Bear Street" distance="350">
All ways are enclosed in the <Ways> tag.
```
A way must have at least one profile. A profile represents for each second of the run on the way the time [s], the latitude and the longitude, the elevation [m], the speed [km/h] and the distance [m]. The distance on a way always starts at 0.

```
<Profile>
<Entry time="0" latitude="52.111751" longitude="11.632158" elevation="45" 
speed="0" distance="0"/>
<Entry time="1" latitude="52.111744" longitude="11.632149" elevation="46" 
speed="1" distance="0"/>
<Entry time="2" latitude="52.111738" longitude="11.632147" elevation="45" 
speed="2" distance="0"/>
```
# <span id="page-38-0"></span>**5.1.3 TransitWays**

TransitWays are special ways. They connect stops without having passengers. Those are runs from and to the depot.

All ways are enclosed in the <TransitWays> tag. They have the same structure as normal ways.

<TransitWay from="22" to="1" comment="Second Street -> Alice Road" distance="5000">

Each transitway should also have a profile.

### <span id="page-38-1"></span>**5.2 Timetable.xml**

This file contains all the runs of the busses. Here is a sample of a run. The stops refer to the definitions in the Network.xml file.

```
<Run id="1" route="Green" vehicleType="Bus">
    <Stop id="2" name="Ant Street" arrival="" departure="5:51"/>
    <Stop id="3" name="Bear Street" arrival="5:52" departure="5:52"/>
    <Stop id="8" name="Duck Street" arrival="5:53" departure="5:53"/>
    <Stop id="15" name="Fourth Street" arrival="5:54" departure="5:54"/>
    <Stop id="18" name="Goose Street" arrival="5:55" departure="5:55"/>
    <Stop id="9" name="Elefant Street" arrival="5:56" departure="5:56"/>
    <Stop id="17" name="Frog Street" arrival="5:57" departure="5:57"/>
    <Stop id="13" name="Fish Street" arrival="5:58" departure="5:58"/>
    <Stop id="16" name="Fox Street" arrival="5:59" departure="5:59"/>
    <Stop id="14" name="Flamingo Street" arrival="6:00" departure=""/>
</Run>
```
Each run has an id, a route number and a vehicle type. Each stop within a run refers to the stop defined in the Network.xml file by its id and name. The attribute arrival contains the arrival time at the stop in the form 'hh:mm'. The attribute departure contains the departure time from the stop in the form 'hh:mm'.

### <span id="page-38-2"></span>**5.3 Operation.xml**

This file contains definitions of energy storage types, energy transmission types and bus types as well as busses and their runs. Each type has at least an id and a name.

Energy storage types, energy transmission types and bus types are described by key value pairs. Here each pair is described by the tag <Property> with the attributes key and unit. The value of <Property> is the value. This generic variant has been chosen because it is easier to add information and to display them in the tool. A set of properties can be encapsulated in a so-called category (tag <Category>) whose only attribute is the name.

### <span id="page-39-0"></span>**5.3.1 Energy storage types**

Energy storage types are meant to be in the bus or in exchanging points. Examples for energy storage types are lithium ion batteries with different chemical compositions, ultra-capacitors or flywheels.

```
<EnergyStorageType id="1" name="Battery">
      <Category name="General">
            <Property key="Chemical Composition">Lithium Iron Phos-
phate</Property> <!-- Lithium-Polymer, Lithiumtitanat, Lithium-Mangan,
Lithium-Luft -->
            <Property key="Manufacturer">unknown</Property>
            <Property key="Model">unknown</Property>
            <Property key="URL">unknown</Property>
      </Category>
      <Category name="Operation">
            <Property key="Voltage" unit="V">600</Property>
            <Property key="Power" unit="kW">160</Property>
            <Property key="Efficiency" unit="%">90</Property>
      </Category>
      <Category name="Charging">
                  <Property key="Charging Power" unit="kW">3.3</Property>
                  <Property key="Charging Time" unit="h">8</Property>
                  <Property key="Charging Efficiency" 
unit="%">90</Property>
                  <Property key="Minimum Charging Level" 
unit="%">30</Property>
      </Category>
      <Category name="Auxiliary">
            <Property key="Aging Factor" unit="year">1.0</Property>
            <Property key="Exchangeable">yes</Property>
      </Category>
</EnergyStorageType>
```
Some properties are optional. They only have an informal character. Some values are mandatory. They are used within the simulation. These mandatory properties are the Charging Power, Charging Time, Charging Efficiency and the Minimum Charging Level.

### <span id="page-39-1"></span>**5.3.2 Energy transmission type**

An energy transmission type describes the how the energy is transferred to the bus. Examples are inductive energy transmission, energy transmission via cable and battery exchanging point.

```
<EnergyTransmissionType id="101" name="Inductive">
      <Category name="General">
           <Property key="Manufacturer">unknown</Property>
           <Property key="Model">unknown</Property>
           <Property key="Transmission Type">Inductive</Property>
           <Property key="Power" unit="kW">200</Property>
```

```
<Property key="Efficiency" unit="%">90</Property>
           <Property key="Connection Time" unit="s">0</Property>
           <Property key="Disconnection Time" unit="s">0</Property>
     </Category>
</EnergyTransmissionType>
```
Mandatory properties of energy transmission types are Power and Efficiency.

# <span id="page-40-0"></span>**5.3.3 Bus type**

The sense of bus types is obviously. Every bus type is a type of a pure electric bus.

```
<BusType id="201" name="Electric Bus 12">
      <Category name="General">
            <Property key="Manufacturer">unknown</Property>
            <Property key="Country">unknown</Property>
            <Property key="Model"> electric</Property>
            <Property key="Length" unit="m">12</Property>
            <Property key="Seats">34</Property>
            <Property key="Standing Places">unknown</Property>
      </Category>
      <Category name="Technical Data">
            <Property key="Mass" unit="kg">12000</Property>
            <Property key="Range" unit="km">150</Property>
            <Property key="Engine Efficiency" unit="%">99</Property>
            <Property key="Energy Recovery While Braking" 
unit="%">99</Property>
      </Category>
      <Category name="Driving">
            <Property key="Acceleration" unit="m/s2">1.0</Property>
            <Property key="Deceleration" unit="m/s2">1.0</Property>
            <Property key="Maximum Speed" unit="m/s">13.89</Property>
      </Category>
      <Inventory>
            <Device name="Ticket Machine" power="250" unit="W"/>
            <Device name="Lights" power="500" unit="W"/>
            <AirCondition>
                  <Power temperature="-20" unit="W">8000</Power>
                  <Power temperature="-10" unit="W">7000</Power>
                  <Power temperature="0" unit="W">6000</Power>
                  <Power temperature="10" unit="W">4000</Power>
                  <Power temperature="20" unit="W">0</Power>
                  <Power temperature="30" unit="W">4000</Power>
                  <Power temperature="35" unit="W">8000</Power>
            </AirCondition>
      </Inventory>
```
#### </BusType>

Mandatory properties are Mass, Engine Efficiency, Seats and Standing Places, Acceleration, Deceleration, Maximum Speed, and Inventory. The tag AirCondition within Inventory describes the energy consumption of the air condition (heating and cooling) depending on the outside temperature.

### <span id="page-41-0"></span>**5.3.4 Bus**

A bus is an instance of a bus type. It has an id. The attribute type contains the id of the bus type. The attribute nameOfType contains the name of the bus type.

```
<Bus id="1101" type="201" nameOfType="Electric Bus 12">
     <EnergyStorage id="1002" type="2" nameofType="Ultracapacitor" capaci-
ty="0.325" unit="kWh"/>
     <EnergyStorage id="1001" type="1" nameofType="Battery" capacity="150.0" 
unit="kWh"/>
     <Sequence>
         <Run id="47" comment="First Street -> Sixth Street (5:00 -> 
5:05)"/>
         <Transit from="23" to="12"/>
         <Run id="1" comment="Ant Street -> Flamingo Street (5:51 -> 
6:00)"/>
     </Sequence>
</Bus>
```
### <span id="page-41-1"></span>**5.4 Network\_Energy.xml**

This file is a temporary file only. It is generated by the CACTUS tool using the files Network.xml and Operation.xml. From the file Operation.xml the bus type definitions are taken. The file Network\_Energy.xml works as input for the optimization of the charging infrastructure.

The difference to the Network.xml file is the energy consumption which is given for each way and bus type. The value represents the energy consumption for the related bus type on the related way.

```
<Way from="16" to="14" comment="Fox Street -> Flamingo Street" dis-
tance="350">
     <EnergyConsumption>
         <BusType id="201" name="Electric Bus 12" value="0.013" unit="kWh"/>
         <BusType id="202" name="Electric Bus 8.9" value="0.008" 
unit="kWh"/>
     </EnergyConsumption>
</Way>
```
### <span id="page-41-2"></span>**5.5 Infrastructure.xml**

This file contains the charging points, charging tracks and exchanging points calculated by the optimization component. This file is generated by the optimisation.

Charging tracks are enclosed in the tag <PowerRails>. Each way is described by the attributes from and to which are the ids of the corresponding stops and the length of the electrified track.

```
<PowerRails>
      \leqWay from="0056" to="0075" power="0132" unit="m" comment="(100.00%)
out of 132m)"/>
```
Charging points are enclosed in the tag <PowerStops>. Each stop contains the id of the corresponding stop as defined in the Network.xml file.

<PowerStops>

<Stop id="058" power="0010" unit="kW"/>

Exchanging points are enclosed in the tag <ExchangingStops>. Each stop contains the id of the corresponding stop as defined in the Network.xml file.

<ExchangingStops>

<Stop id="057" power="0010" unit="kW"/>

Each infrastructure element must be bind to an energy transmission type as defined in the Operation.xml file.

#### <span id="page-42-0"></span>**5.6 Economy.xml**

The file contains definitions of different types of costs: acquisition costs, operating costs, infrastructure costs, and external costs which are enclosed in tag <CostType>. Extended properties for energy storage types refering to economical aspect of the project are enclosed in <EnergyStorageType>

#### <span id="page-42-1"></span>**5.6.1 Acquisition costs**

General acquisition costs are the costs of the bus fleet: bus costs itself and the costs double-layer capacitor taking into account subsides and external finance rate. Units for costs are Euro (EUR), which will be later converted into Polish Zloty (PLN).

```
<Category name="General Costs">
            <Property key="Bus Cost" unit="EUR" varia-
ble="KN_bus">2.17</Property>
            <Property key="Double-layer Capacitor Cost" unit="EUR" varia-
ble="K_kond">0</Property>
            <Property key="Subsides For Bus" unit="EUR" varia-
ble="DA">1.302</Property>
            <Property key="External Finance Rate" varia-
ble="u_kred_A">0.5</Property>
      </Category>
```
Category "annuity costs" refers to financial conditions of investition in electric buses. Credit period, loan interest rate, market interest rate and repayment terms are taken into account.

```
<Category name="Annuity Costs">
            <Property key="Credit Period" unit="year" varia-
ble="N">5</Property>
            <Property key="Loan Interest Rate" variable="s">0.07</Property>
            <Property key="Market Interest Rate" varia-
ble="i">0.02</Property>
            <Property key="Repayment Term" unit="year" varia-
ble="M">5</Property>
      </Category>
```
### <span id="page-43-0"></span>**5.6.2 Operating costs**

Energy costs, such as energy consumption or costs rate energy are the subject of the Economy.xml. Different types of propulsion extort different units: [kWh/km], [EUR/kWh] for e-buses, [l/km], [EUR/l] for diesel buses (for petrol and AdBlue). Annual operational use is taken into account.

```
<Category name="Energy Costs" unit="EUR" variable="KO_en">
            <Property key="Energy Consumption" unit="[kWh/km]/[l/km]" vari-
able="Z_en">2</Property>
            <Property key="Cost Rate Energy" unit="[EUR/kWh]/[EUR/l]" vari-
able="k_en">3</Property>
            <Property key="Tax Relief" unit="EUR/l" varia-
ble="r_en">2</Property>
            <Property key="Cost Rate AdBlue" unit="EUR/l," varia-
ble="k_en_AdB">4</Property>
            <Property key="Consumption AdBlue" unit="l/km" varia-
ble="Z_en_AdB">3</Property>
            <Property key="Operational Use" unit="km/year" varia-
ble="PE">5</Property>
      </Category>
```
Costs of maintenance are the subject of category "Maintenance Costs". These costs depend on the size of the fleet (number of buses), additional equipment, age of the fleet, etc.

```
<Category name="Maintenance Costs" variable="KO_en">
            <Property key="Average Annual Operational Use" unit="km/year" 
variable="pe_sr">2</Property>
            <Property key="Additional m-Type Bus Equipment Cost" unit="EUR" 
variable="w_kdw_m">2</Property>
            <Property key="Number Of Buses" unit="" varia-
ble="L_a">1</Property>
            <Property key="Additional Bus Equipment Type" unit="" varia-
ble="m">2</Property>
            <Property key="Number Of Buses With m-Type Equipment" unit="" 
variable="L_a_dw_m">4</Property>
            <Property key="Staff Index" unit="man-year/vehicle/year" varia-
ble="w_pw">3</Property>
            <Property key="Cost Rate Workshop Staff" unit="EUR/man-year" 
variable="k_pw">3</Property>
            <Property key="Maintenance Costs Independent Of Operational 
Use" unit="" variable="w_knz">3</Property>
            <Property key="Vehicle Age Factor" unit="" varia-
ble="W_w">2</Property>
            <Property key="Weight Of Age Factor" unit="" varia-
ble="t_a">3</Property>
            <Property key="Scheduled Speed Factor" unit="" varia-
ble="w_v">0</Property>
      </Category>
```
Wage costs are in category "Salary" which contains of bus drivers costs as well as training and maintenance.

```
<Category name="Salary" variable="KO_k">
            <Property key="Bus Driver Costs" unit="EUR/year" varia-
ble="K_wyn">3</Property>
           <Property key="Training And Maintenance Costs" unit="EUR/year" 
variable="K_szk">3</Property>
     </Category>
```
Tire costs depend on the schedule speed expressed in [km/h].

```
<Category name="Tire Costs" variable="KO_op">
            <Property key="Scheduled Speed" unit="km/h" varia-
ble="V_roz">25</Property>
     </Category>
```
These costs which were not assigned to categories presented above are presented in category "Other costs". The above mentioned are the costs of insurance, costs of supply and costs of vitality of the fleet.

```
<Category name="Other Costs">
            <Property key="Insurance Cost Rate" unit="" varia-
ble="k_ubezp">3</Property>
            <Property key="Useful Life Of Bus" unit="Years" varia-
ble="T">3</Property>
            <Property key="Bus Age and Type Factor" unit="" varia-
ble="W_wt">0</Property>
            <Property key="Daily Supply Cost Rate" unit="EUR/km" varia-
ble="k_en_dost">1</Property>
      </Category>
```
### <span id="page-44-0"></span>**5.6.3 Infrastructure costs**

In category "Battery Swapping Costs" numbers of additional batteries, battery capacity and the costs of the battery capacity are defined.

```
<Category name="Battery Swapping Costs" variable="KI_zm_bat">
            <Property key="Number Of Additional Batteries" unit="" varia-
ble="L_bat">1</Property>
            <Property key="Battery capacity" unit="kWh" varia-
ble="P_bat">1</Property>
            <Property key="Battery Capacity Cost" unit="EUR/kWh" varia-
ble="k_pbat">306000</Property>
     </Category>
```
Two types of charging costs are defined which refers to inductive and conductive charging.

### **CACTUS**

```
<Category name="Charging Costs" variable="">
            <Property key="Costs Of Inductive Charging" unit="EUR" varia-
ble="KI_lad_ind">75000</Property>
            <Property key="Costs Of Conductive Charging" unit="EUR" varia-
ble="KI_lad_przew">210000</Property>
      </Category>
```
Maintenance of infrastructure as well as funding of infrastructure costs are . Other costs".

```
<Category name="Other Costs" variable="">
            <Property key="Subsidies For Infrastructure" unit="EUR" varia-
ble="DI">354600</Property>
            <Property key="Annual Conductive Maintenance Costs" 
unit="EUR/year" variable="KI_u_przew">21000</Property>
            <Property key="Annual Inductive Maintenance Costs" 
unit="EUR/year" variable="KI_u_ind">7500</Property>
            <Property key="External Finance Rate Infrastructure" unit="" 
variable="u_kred_i">0.5</Property>
      </Category>
```
# <span id="page-45-0"></span>**5.6.4 External costs**

Noise and pollution emissions are assigned to the category "External costs". The unit is [EUR/km].

```
 <CostType id="4" name="External Costs" variable="KZ">
       <Category name="General Costs" variable="">
            <Property key="Noise Emission Cost Rate Per Bus" unit="EUR/km" 
variable="k_halas">3</Property>
            <Property key="Pollutant Cost Rate Per Bus" unit="EUR/km" vari-
able="k_pow">4</Property>
      </Category>
   </CostType>
```
### <span id="page-45-1"></span>**5.6.5 Extended properties for energy storage types**

Necessary economic values for three types of energy storage (which are the same like in "Operation.xml") are given in this tag. Costs and lifetime of the battery (and spare battery) as well as the capacity of the battery are important from the view of further calculations in the model.

```
 <EnergyStorageType id="1" name="Battery">
      <Category name="Extended Properties">
                  <Property key="Capacity" unit="kWh">0</Property>
                  <Property key="Cost" unit="EUR">0</Property>
                  <Property key="Lifetime" unit="year">10</Property>
                  <Property key="Spare Battery Cost" 
unit="EUR">0.306</Property>
      </Category>
      </EnergyStorageType>
      <EnergyStorageType id="2" name="Ultracapacitor">
```

```
<Category name="Extended Properties">
                  <Property key="Capacity" unit="kWh">0</Property>
                  <Property key="Cost" unit="EUR">0</Property>
                  <Property key="Lifetime" unit="year">10</Property>
                  <Property key="Spare Battery Cost" 
unit="EUR">0.306</Property>
            </Category>
      </EnergyStorageType>
      <EnergyStorageType id="3" name="Flywheel">
      <Category name="Extended Properties">
                  <Property key="Capacity" unit="kWh">0</Property>
                  <Property key="Cost" unit="EUR">0</Property>
                  <Property key="Lifetime" unit="year">10</Property>
                  <Property key="Spare Battery Cost" 
unit="EUR">0.306</Property>
            </Category>
      </EnergyStorageType>
```
## <span id="page-46-0"></span>**5.7 Ecology.xml**

This file contains definitions of energy carriers. Examples for energy carriers are diesel, gas, 100% renewables or the mix of electricity.

From these definitions is calculated how much [kg, l] of an energy carrier is required to generate a certain amount of electrical energy. See section [4.2.3.2](#page-27-1) for more information. Furthermore the efficiency of the engine is defined as well as a list of pollutants and how much of them are produced when one unit of the energy carrier is burned.

```
<EnergyCarrier id="2001" name="Diesel">
     <Description></Description>
     <Unit>l</Unit>
      <Efficiency>0.4</Efficiency>
     <EnergyDensity unit="kWh/l">9.7</EnergyDensity>
      <CarbonDioxide abbreviation="CO2" unit="g">1</CarbonDioxide>
      <SulfurDioxide abbreviation="SO2" unit="g">15</SulfurDioxide>
      <NitrogenOxide abbreviation="NOx" unit="ppm">2</NitrogenOxide>
     <SuspendedParticulateMatter abbreviation="SPM" 
unit="ppm">3</SuspendedParticulateMatter>
      <DieselParticulates unit="ppm">4</DieselParticulates>
      <Health>Group 1, carcinogen</Health>
</EnergyCarrier>
```
# <span id="page-47-0"></span>**6 References**

[1] Information Center for the Application of Electricity (original: Hauptberatungsstelle für Elektrizitätsanwendung e.V.)

[2] Association for the Environment and Nature Protection (original: Bund für Umwelt und Naturschutz – BUND), National Association of North Rhine-Westphalia: Brown coal and climate, http://www.bund-nrw.de/themen\_und\_projekte/braunkohle/ braunkohle\_und\_umwelt/braunkohle\_und\_klima/

[3] German Meteorological Service (original: Deutscher Wetterdienst), http://www.dwd.de/WESTE